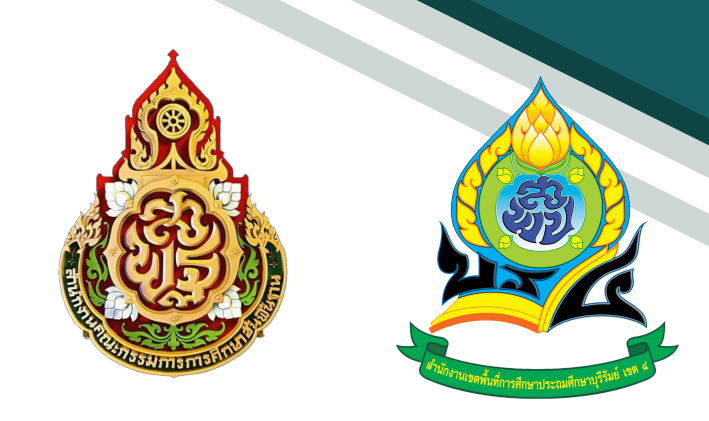

# **คู่มื คู่ อ ระบบสำ นักงานอิเล็กทรอนิกส์ สำ หรับ รั สำ นักงานเขตพื้นที่การศึกษา**

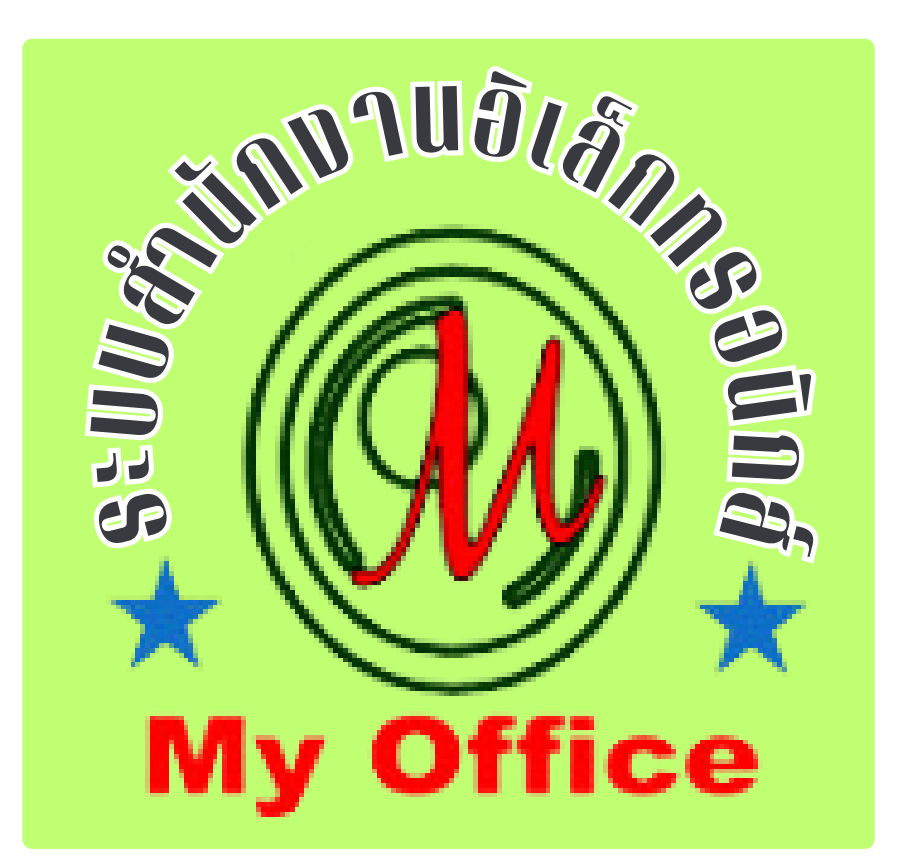

**สำ นักงานเขตพที่การศึกษาประถมศึกษาบุรีรัรีมรั ย์ เขต 4 สำ นักงานคณะกรรมการการศึกษาขั้นพื้นฐาน กระทรวงศึกษาธิกธิ าร**

## สารบัญ

## เรื่อง

#### หน้า

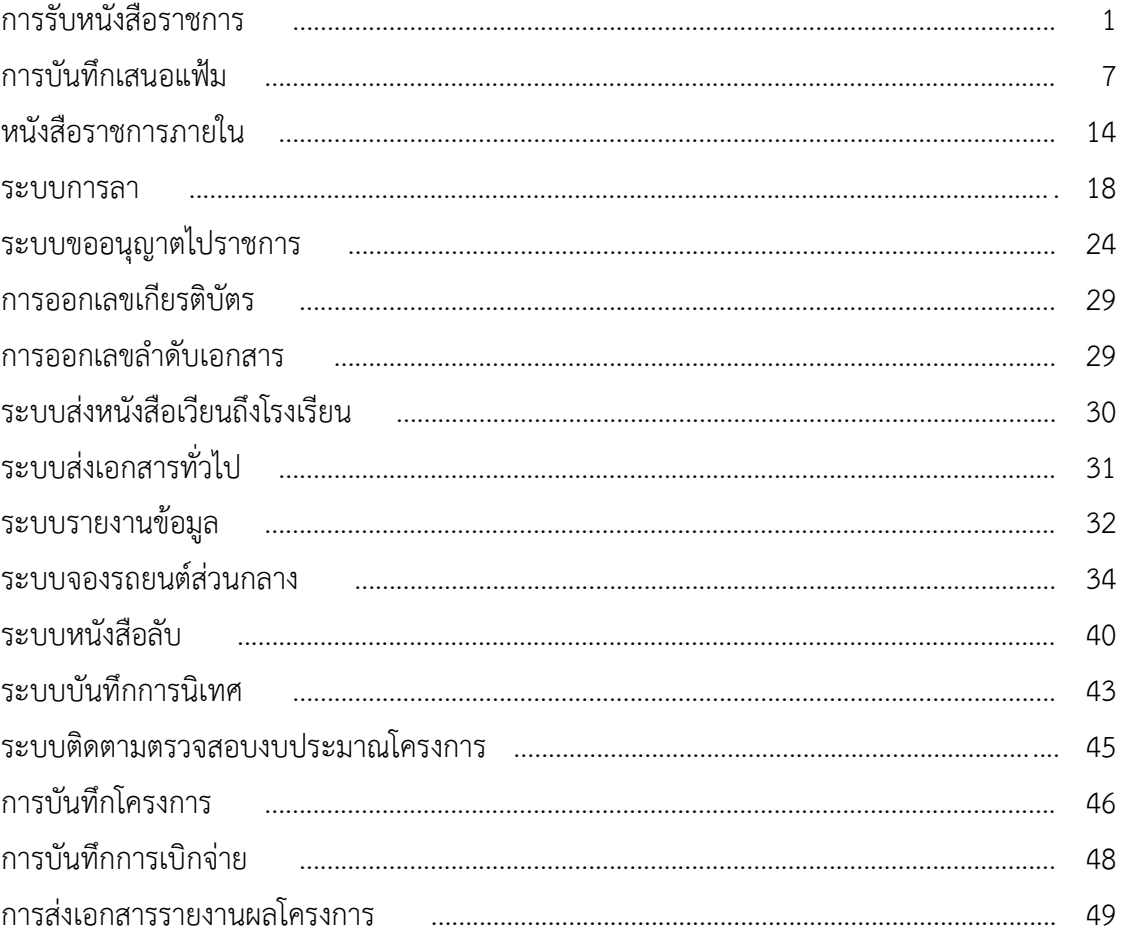

## **กำรรับหนังสือรำชกำร**

## **กำรรับหนังสือจำกหน่วยงำน (สำรบรรณกลำง)**

**1. เมื่อเข้ำระบบ myoffice**

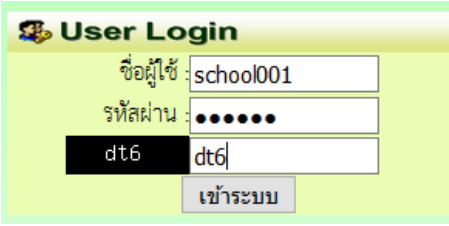

**2. คลิกเมนูแฟ้มสำรบรรณกลำง (กรณีมีหนังสือส่งผ่ำนระบบจำกหน่วยงำน**

๒ เอกสารรอดำแนินการ • แพ้มสารบรรณกลาง 1 เรื่อง

- 
- **3. ปรำกฏรำยกำรหนังสือรำชกำรที่ส่งเขตพื้นที่กำรศึกษำ**

**-คลิกน ำส่งกลุ่ม กรณีหนังสือเกี่ยวข้องกับกลุ่ม**

**-คลิกจัดเก็บ กรณีเป็นหนังสือของเจ้ำหน้ำที่สำรบรรณกลำงเอง (ดำวน์โหลดเอกสำรแนบก่อนกำร**

#### **จัดเก็บ**

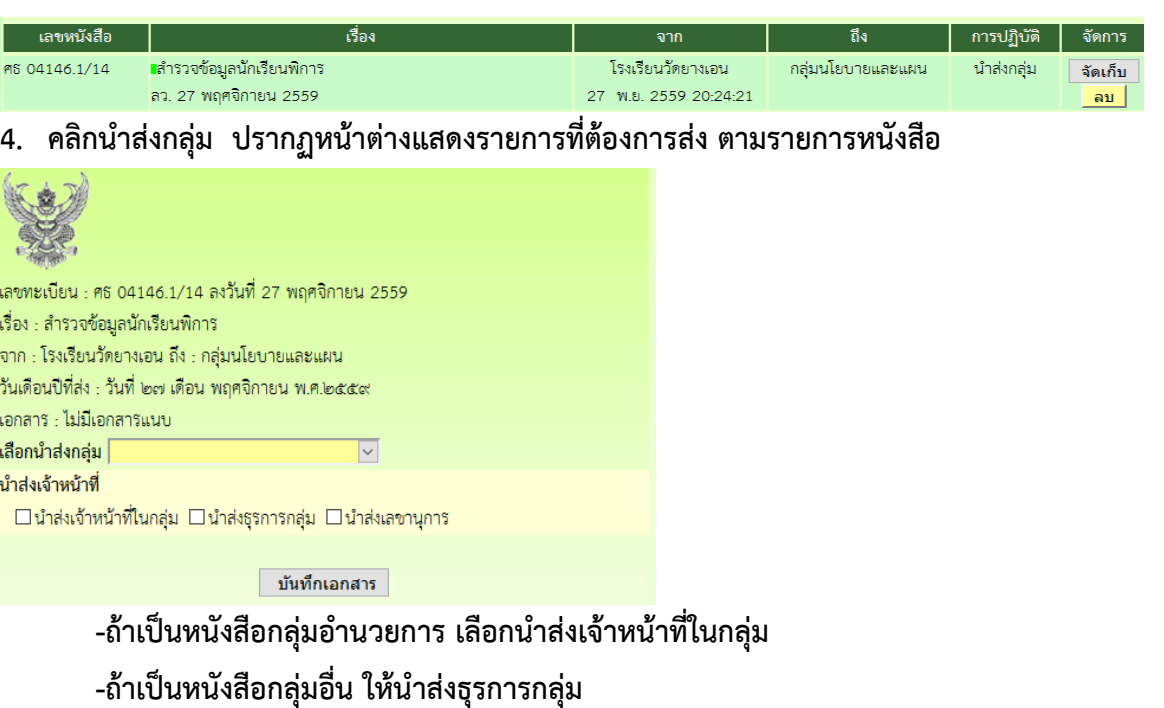

# **กำรรับหนังสือภำยนอก หนังสือจำกหน่วยงำนอื่นๆ (สำรบรรณกลำง)**

**กรณีหนังสือภำยนอกที่มำเป็นกระดำษ ให้สแกนเป็นไฟล์ pdf เพื่อน ำเจ้ำระบบ**

- **1. เข้ำสู่ระบบ myoffice**
- **2. คลิกเมนูลงทะเบียนรับหนังสือภำยนอก**

#### @ เอกสารรอดำแนินการ

- ลงทะเบียนรับหนังสือภายนอก
- ลงทะเบียนรับหนังสือไม่มีเลข
- **3. ปรำกฏฟอร์ม กรอกรำยละเอียดตำมฟอร์ม เพื่อน ำส่งหนังสือตำมลักษณะของหนังสือแล้วแต่กรณี** -กรณีเป็นหนังสือที่ ผอ.กลุ่ม แต่ละกลุ่มไม่ต้องตีความ ให้นำส่งธุรการ
	- **-กรณีที่เป็นหนังสือที่ต้องผ่ำนกำรพิจำรณำจำก ผอ.กลุ่ม น ำส่ง ผอ.กลุ่ม**
	- **-กรณีเป็นหนังสือที่เกี่ยวข้องกับ ผอ.เขต ให้น ำส่งเลขำนุกำร**

-กรณีเป็นหนังสือที่เกี่ยวข้องกับเจ้าหน้าที่ในกลุ่มอำนวยการ นำส่งเจ้าหน้าที่โดยตรง

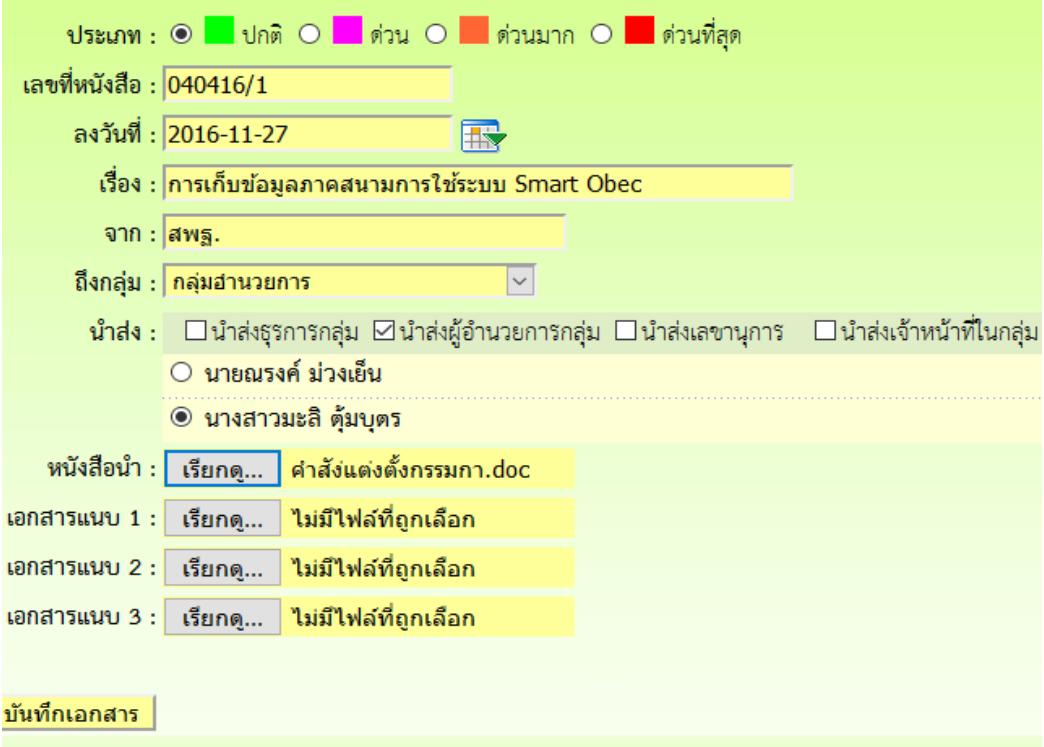

## **กำรรับหนังสือส ำหรับธุรกำรกลุ่ม**

- **1. เข้ำระบบ myoffice**
- **2. คลิกแฟ้มหนังสือรำชกำร**
- l เอกสารรอดำแนินการ
	- แพ้มหนังสือราชการ 1 เรื่อง ��
- **3. ปรำกฏรำยกำรหนังสือ คลิกน ำส่งเอกสำร**

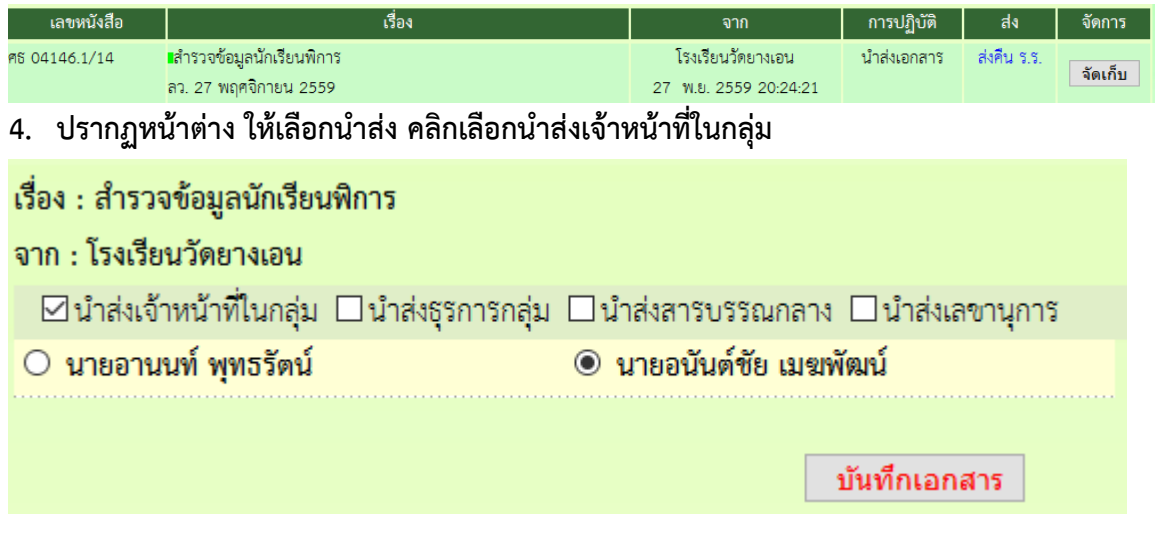

**หมำยเหตุ 1.กรณีที่หนังสือส่งผิดกลุ่ม ถ้ำรู้ว่ำเป็นเรื่องของกลุ่มใด สำมำรถเลือกน ำส่งธุรกำรกลุ่มนั้นได้**

#### **กำรรับหนังสือรำชกำร ส ำหรับ ผอ.กลุ่ม**

- **1. เข้ำระบบ Myoffice**
- **2. คลิกแฟ้มหนังสือรำชกำร**

⊠ เอกสารรอดำแนินการ

- แพ้มหนังสือราชการ 1 เรื่อง ออ
- ี่ 3. ปรากฏรายการหนังสือ คลิกนำส่งเอกสาร เพื่อนำส่งเจ้าหน้าที่ในกลุ่ม

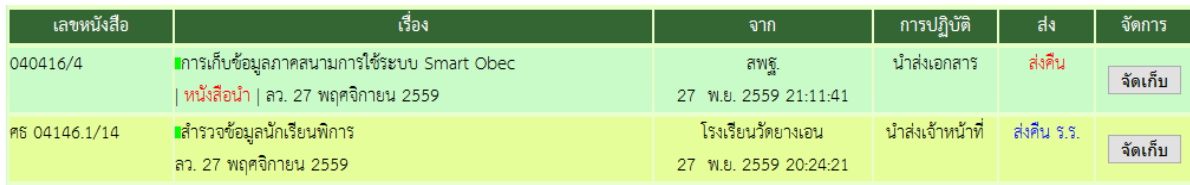

#### **กำรรับหนังสือรำชกำร ส ำหรับเจ้ำหน้ำที่**

- **1. เข้ระบบ Myoffice**
- **2. คลิกแฟ้มหนังสือรำชกำร**
- @ เอกสารรอดำแนินการ
	- แพ้มหนังสือราชการ 1 เรื่อง ออ
- 3. ปรากฏรายการหนังสือ ให้ดำเนินการดาวน์โหลดเอกสารที่เกี่ยวข้องเพื่อนำไปดำเนินการต่อ แล้วคลิก **จัดเก็บ เอกสำรจะถูกส่งไปเก็บในทะเบียนรับ**

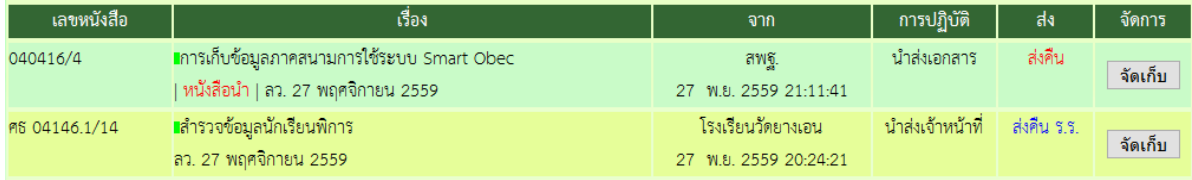

**หมำยเหตุ ถ้ำเป็นหนังสือที่ส่งผิด สำมำรถเลือกส่งเรื่องได้หลำยๆทำง แล้วแต่กรณี**

## **กำรรับหนังสือรำชกำร ส ำหรับเลขำนุกำร ผอ.**

- **1. เข้ระบบ Myoffice**
- **2. คลิกแฟ้มหนังสือรำชกำร**

◎ เอกสารรอดำแนินการ

#### **3. ปรำกกรำยกำรหนังสือ คลิกบันทึกเสนอ**

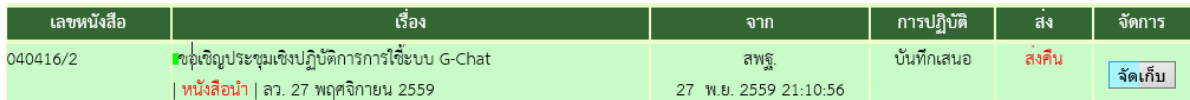

#### **4. ปรำกฏหน้ำต่ำงให้เกษียนหนังสือ ด ำเนินกำรเกษียนหนังสือ แล้วบันทึกเสนอ**

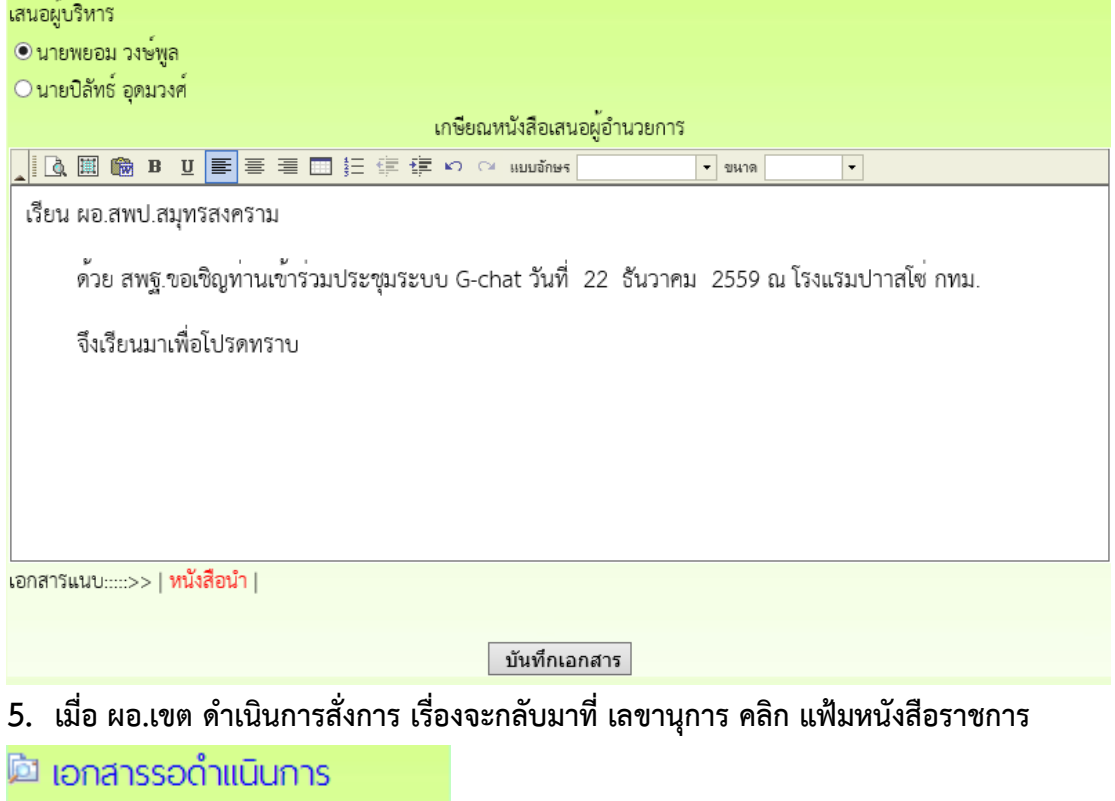

• แพ้มหนังสือราชการ 1 เรื่อง ออ

- **6. ปรำกฏรำยกำรหนังสือที่ ผอ.สั่งกำร ด ำเนินกำรตำมที่ ผอ.สั่งกำร**
	- **-กรณี ผอ.รับทรำบ ให้ด ำเนินกำรจัดเก็บหนังสือ ฃ**

**-กรณี ผอ.มอบ ให้ดูรำยละเอียดของหนังสือว่ำ ผอ.มอบใคร จำกนั้นคลิกส่งหนังสือเวียน**

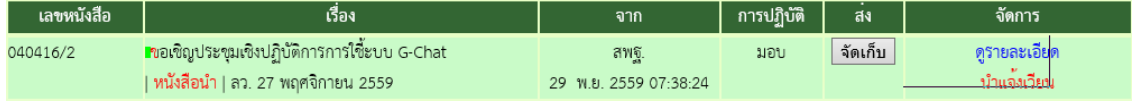

ี่ 7. ถ้าส่งหนังสือเวียน เมื่อคลิกนำแจ้งเวียน ปรากฏหน้าต่างให้เลือกนำแจ้งเวียนบุคคลที่เกี่ยวข้อง แล้ว **คลิกบันทึก จำกนั้นจึงกลับหน้ำแรกคลิกแฟ้มหนังสือรำชกำรเพื่อจัดเก็บหนังสือ**

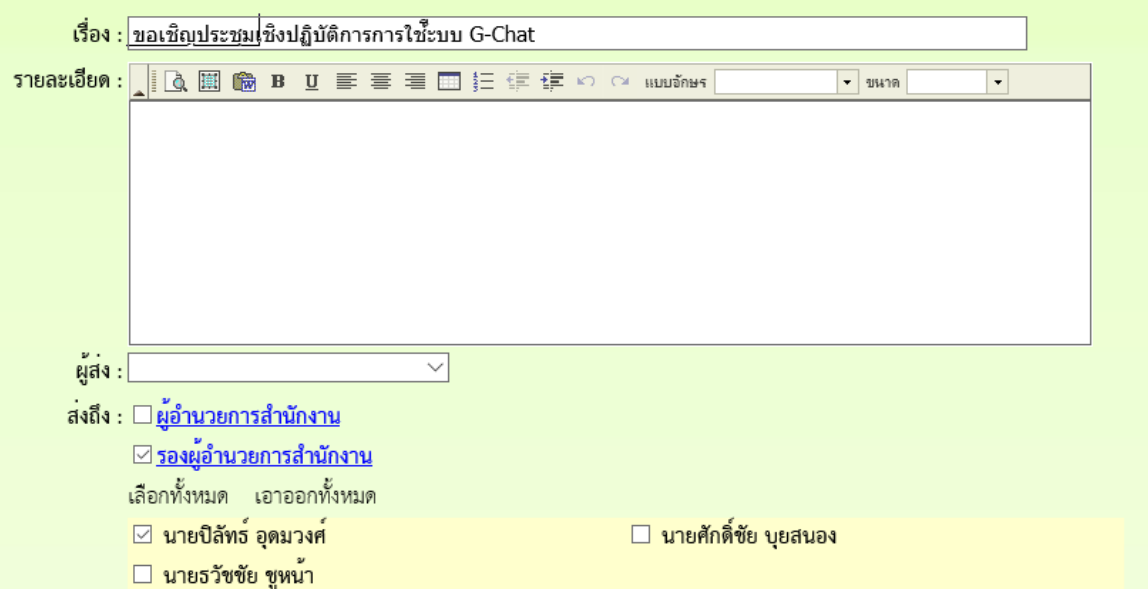

#### **กำรบันทึกเสนอแฟ้ม**

#### **ส ำหรับเจ้ำหน้ำที่**

ึ การบันทึกเสนอแฟ้ม เจ้าหน้าที่ต้องดำเนินการจัดทำเอกสารที่เกี่ยวข้องให้เรียบร้อยก่อน จึงจะมาทำ **บันทึกเพื่อเสนอแฟ้ม โดยเอกสำรที่เป็นหนังสือน ำ ให้จัดท ำเป็นไฟล์ word** 

- **1. เข้ำระบบ Myoffice**
- **2. คลิกเมนูเขียนบันทึกเสนอแฟ้ม ฃ**

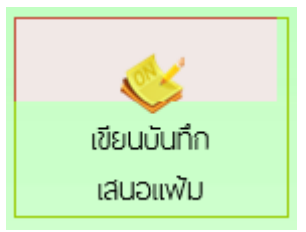

**3. ปรำกฏหน้ำต่ำง ให้เขียนลำยละเอียดบันทึกเสนอ ตำมลักษณะของบันทึกเสนอ แล้วคลิกบันทึก**

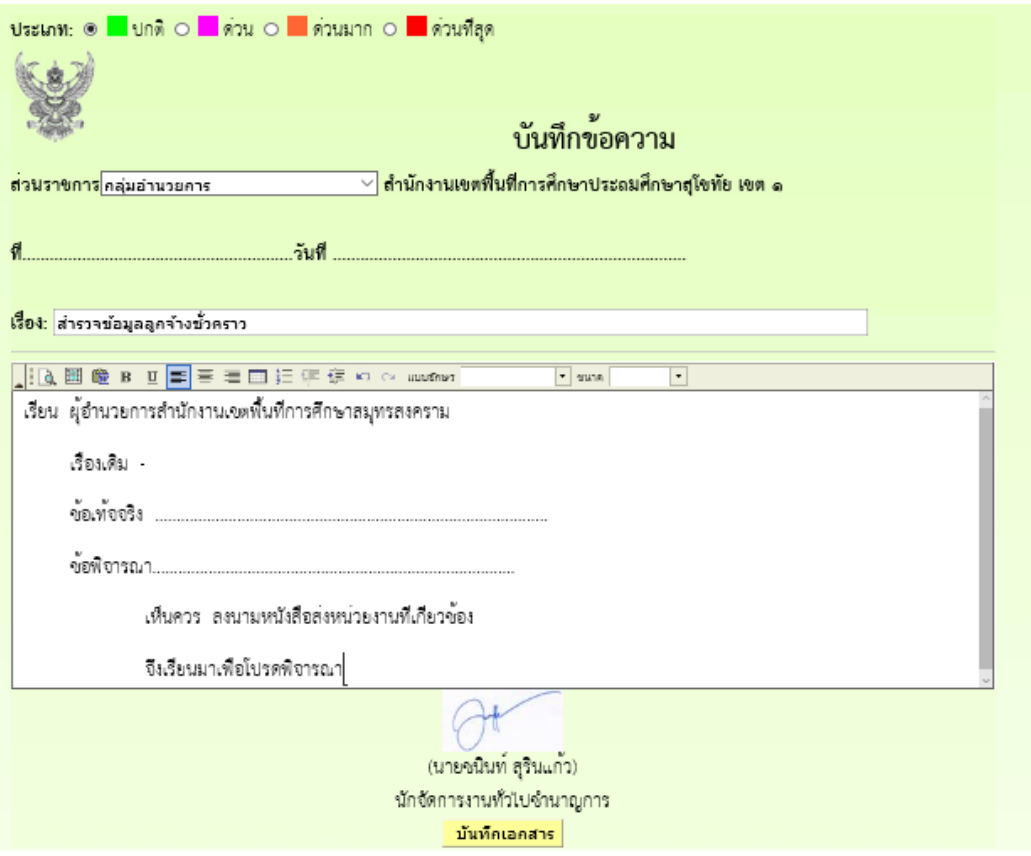

#### **4. เมื่อบันทึกเอกสำร จะปรำกฏรำยกำรหนังสือ กรณีที่มีไฟล์แนบเพิ่มให้คลิกแนบไฟล์**

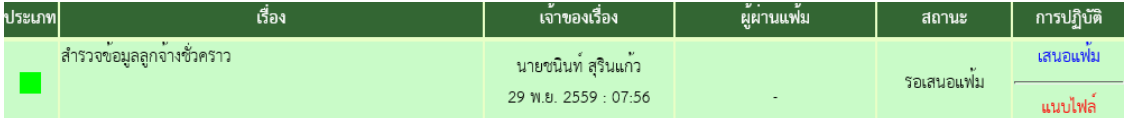

#### **5. ปรำกฏรำยกำรหนังสือ ให้คลิกแนบไฟล์ (แนบได้ครั้งละ 1 ไฟล์ สำมำรถส่งไฟล์ได้ตำมต้องกำร)**

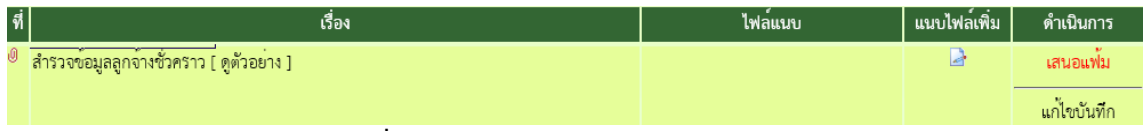

#### **6. ปรำกกหน้ำต่ำงให้กรอกรำยชื่อไฟล์ แล้วเลือกไฟล์ คลิกบันทึก**

เรื่อง สำรวจข้อมูลลูกจ้างชั่วคราว

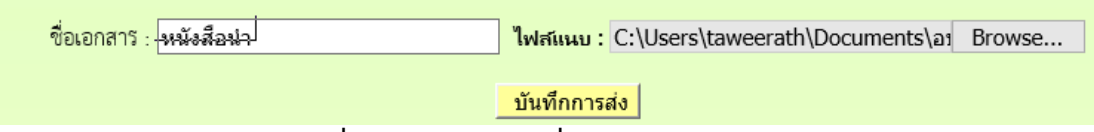

#### **7. ปรำกฏรำยกำรไฟล์เอกสำรที่แนบ ถ้ำแนบไฟล์ที่ต้องกำรหมดแล้ว คลิกเสนอแฟ้ม**

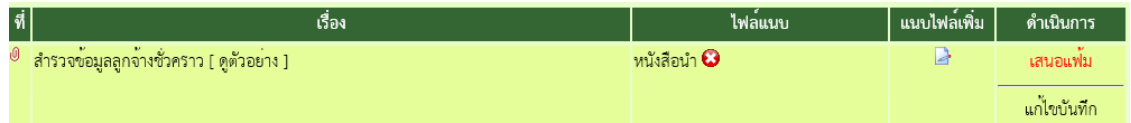

ี่ 8. ปรากฏหน้าต่างให้ดำเนินการเลือกเสนอแฟ้ม คลิกเสนอผู้อำนวยการกลุ่ม เลือกชื่อ ผอ.กำลุ่ม แล้ว **คลิกบันทึก เรื่องจะไหลเวียนไปยังห้อง ผอ.กลุ่ม (เจ้ำหน้ำที่สำมำรถติดตำมแฟ้มได้โดยคลิกดูที่รำยงำน ระดับบุคคล คลิกแฟ้มบันทึกเสนอ จะแสดงรำยกำรแฟ้มที่เสนอแสดงสถำนะแฟ้มว่ำอยู่ที่ใคร)**

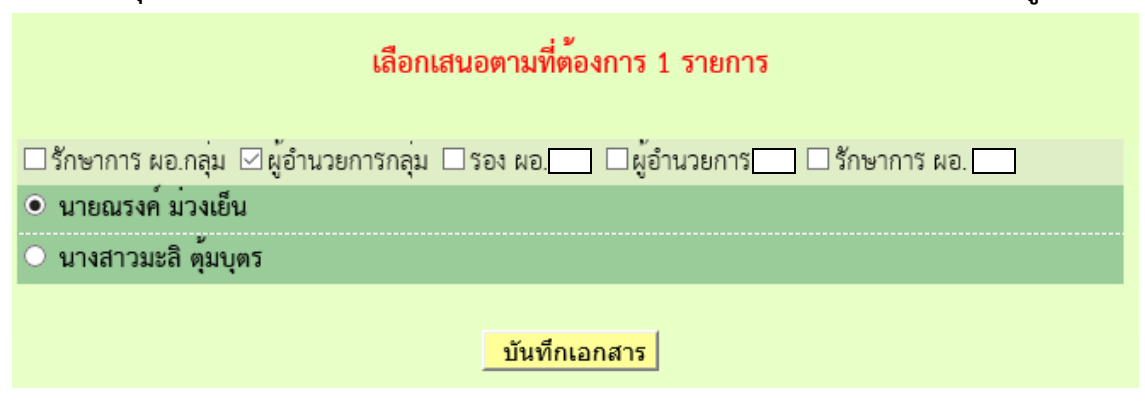

## **ส ำหรับ ผอ.กลุ่ม**

- **1. เข้ำระบบ Myoffice**
- **2. คลิกแฟ้มบันทึกเสนอ**
- @ เอกสารรอดำแนินการ
	- ะ แฟ้มบันทึกเสนอ 1 เรื่อง
- **3. ปรำกฏรำยกำรหนังสือ คลิกด ำเนินกำรต่อ**

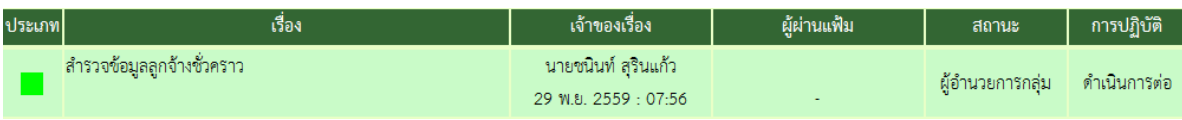

**4. ปรำกฏหน้ำต่ำงรำยละเอียดเอกสำร พร้อมเอกสำรแนบ ตรวจสอบเอกสำร ถ้ำผ่ำนเลือกเสนอต่อไป ตำมล ำดับ (ถ้ำไม่ผ่ำนส่งกลับให้แก้ไข)**

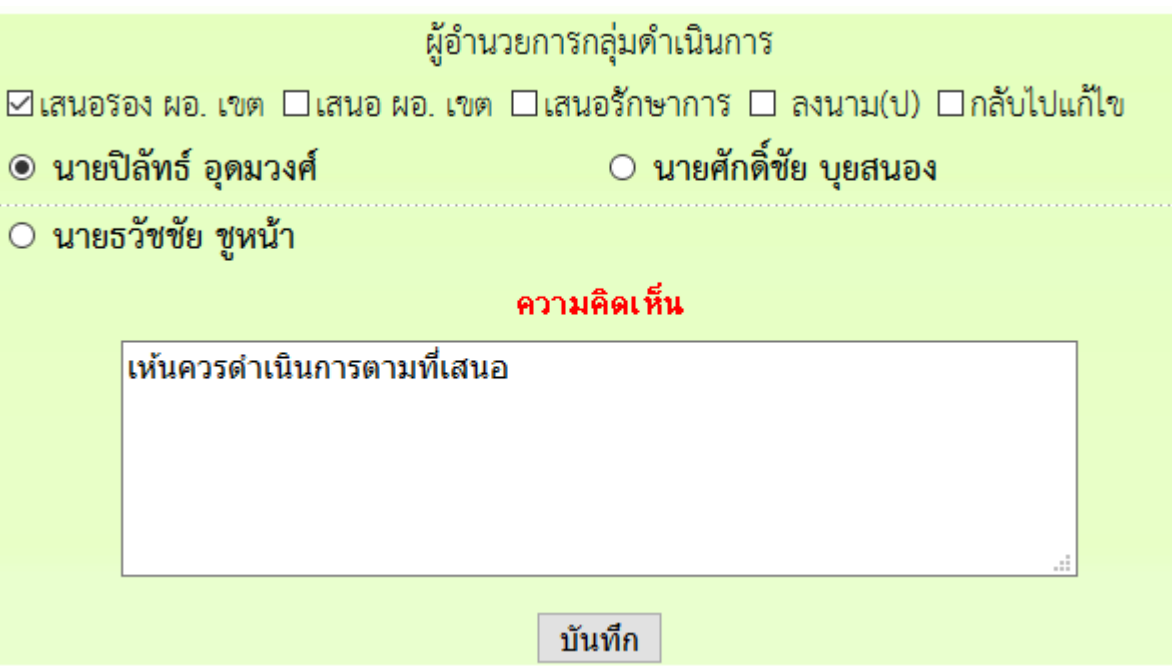

## **ส ำหรับรองผู้อ ำนวยกำร**

- **1. เข้ำระบบ Myoffice**
- **2. คลิกแฟ้มบันทึกเสนอ**
- @ เอกสารรอดำแนินการ
	- ะ แพ้มบันทึกเสนอ 1 เรื่อง
- **3. ปรำกฏหน้ำต่ำงรำยกำรหนังสือ คลิกด ำเนินกำรต่อ**

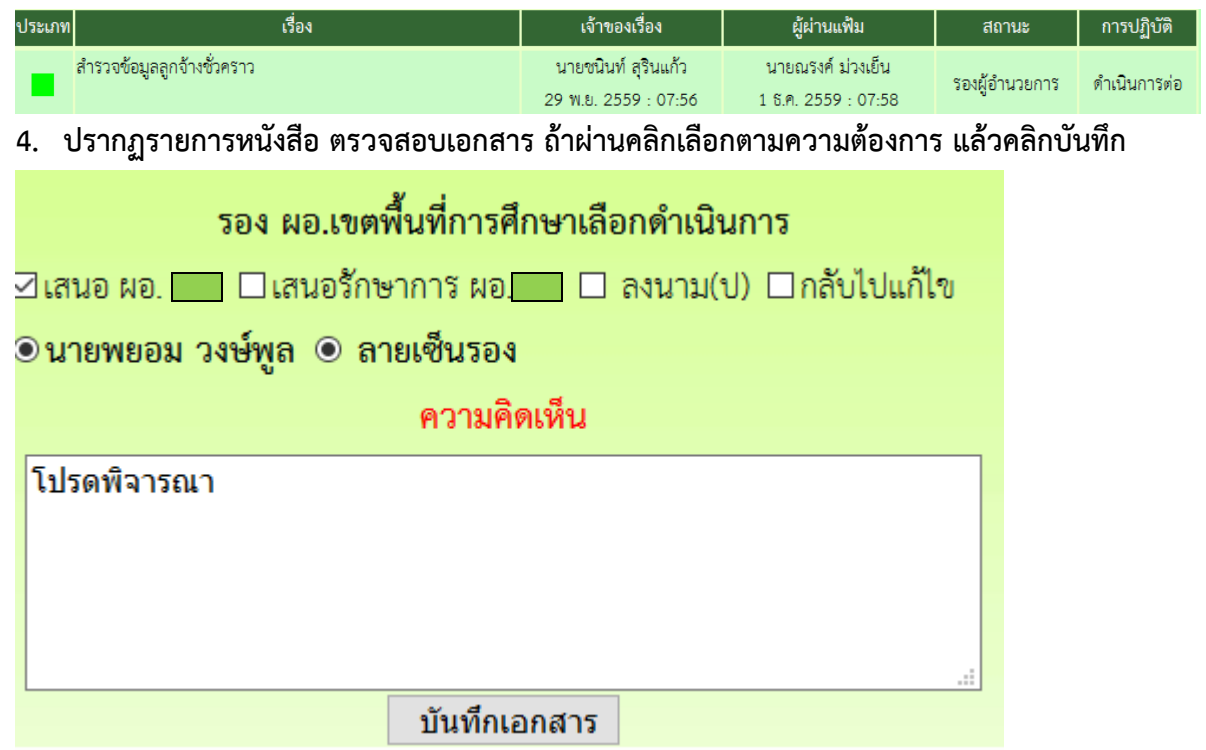

## **ส ำหรับผู้อ ำนวย**

- **1. เข้ำระบบ Myoffice**
- **2. คลิกแฟ้มบันทึกเสนอ**
- @ เอกสารรอดำแนินการ
	- แพ้มบันทึกเสนอ 1 เรื่อง
- **3. ปรำกฏรำยกำรหนังสือ คลิกด ำเนินกำรต่อ**

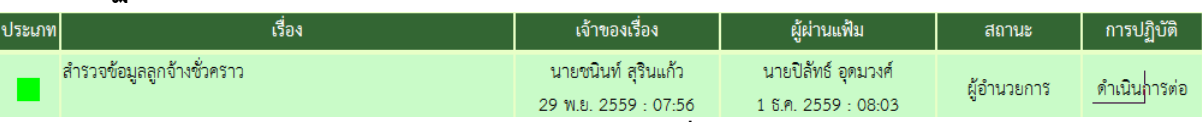

**4. ปรำกฏรำยละเอียดเอกสำรืตรวจสอบเอกสำร แล้วเลือกสั่งกำร**

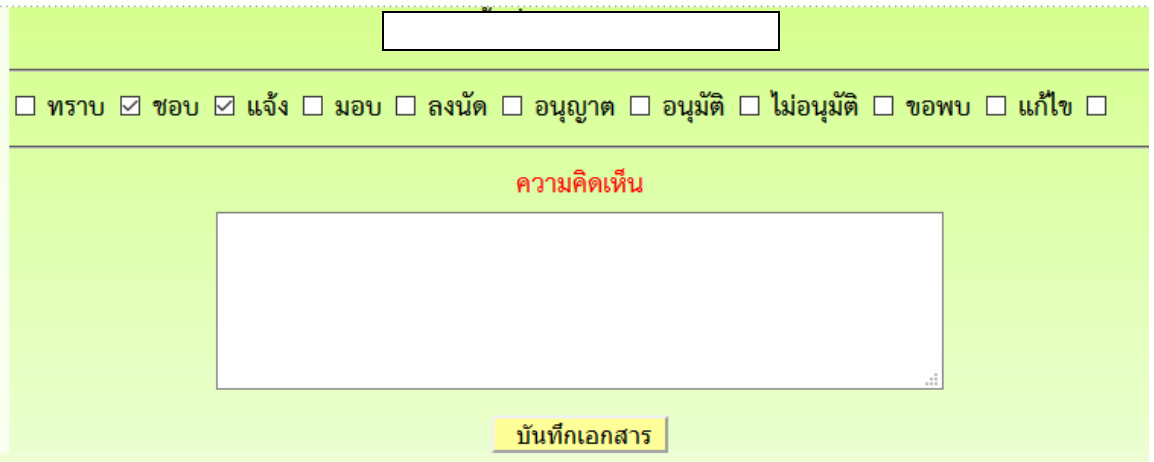

## **ส ำหรับเจ้ำของเรื่อง**

**เมื่อเรื่องผ่ำนขั้นตอนกำรลงนำม เจ้ำของเรื่องด ำเนินกำรต่อดังนี้ กรณีส่งโรงเรียน หรือ หน่วยงำนภำยนอกระบบ**

- **1. เข้ำระบบ Myoffice**
- **2. คลิกออกเลขหนังสือส่ง**

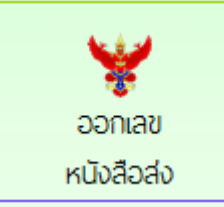

**3. ปรำกฏหน้ำต่ำงให้กรอกรำยละเอียด แล้วคลิกบันทึกออกเลข**

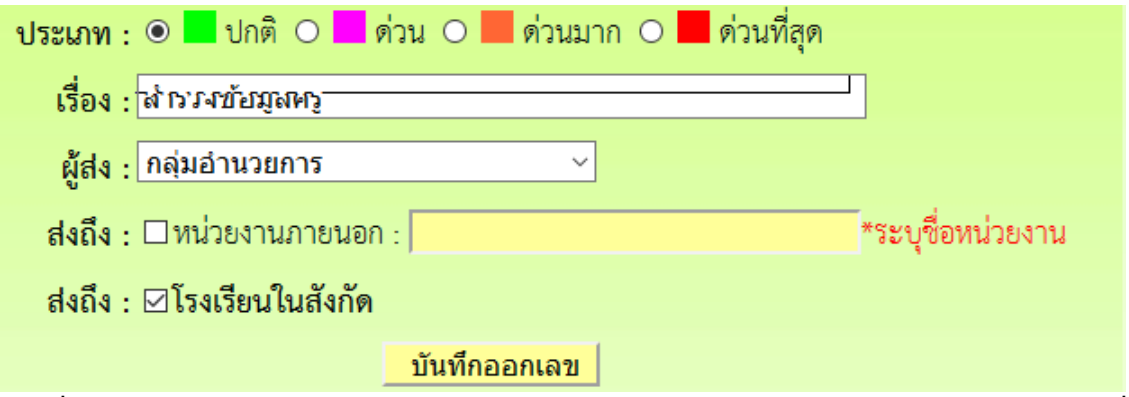

**4. เมื่อออกเลขหนังสือเสร็จแล้วจะได้เลขหนังสือ ให้ด ำเนินกำรน ำเลขหนังสือไปใส่ในเอกสำรฉบับที่ ต้องกำรส่ง พร้อมลำยเซ็นผู้ลงนำม (หนังสือน ำต้องเป็น PDF**

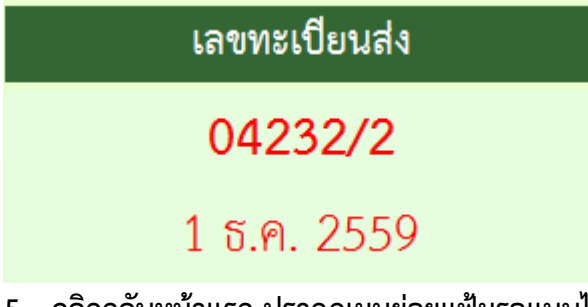

**5. คลิกกลับหน้ำแรก ปรำกฏเมนูย่อยแฟ้มรอแนบไฟล์ส่ง ให้ด ำเนินกำรแนบไฟล์เอกสำรที่ต้องกำรส่ง**

◙ เอกสารรอดำแนินการ

- แพ้มบันทึกเสนอ 1 เรื่อง
- แพ้มรอแนบไฟล์ส่ง 1 เรื่อง ออ

**6. ปรำกฏหน้ำต่ำงให้ด ำเนินกำรตำมรำยกำรที่ต้องกำรพร้อมแนบเอกสำรที่จะส่ง**

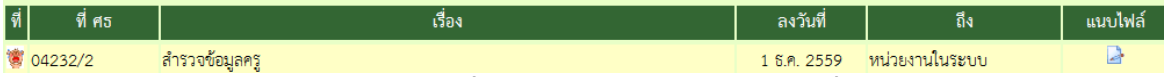

ี่ 7. ปรากฏหน้าต่างให้เลือกรายการตามที่ต้องการนำส่ง แล้วบันทึก (ถ้าเรื่องถึงโรงเรียนหนังสือก็จะไหล ไปยังห้องของระบบโรงเรียน ถ้าเรื่องที่ส่งนอกระบบหลังจากแนบไฟล์แล้วให้นำส่งตามช่องทางของ **หนังสือนั้นๆ)**

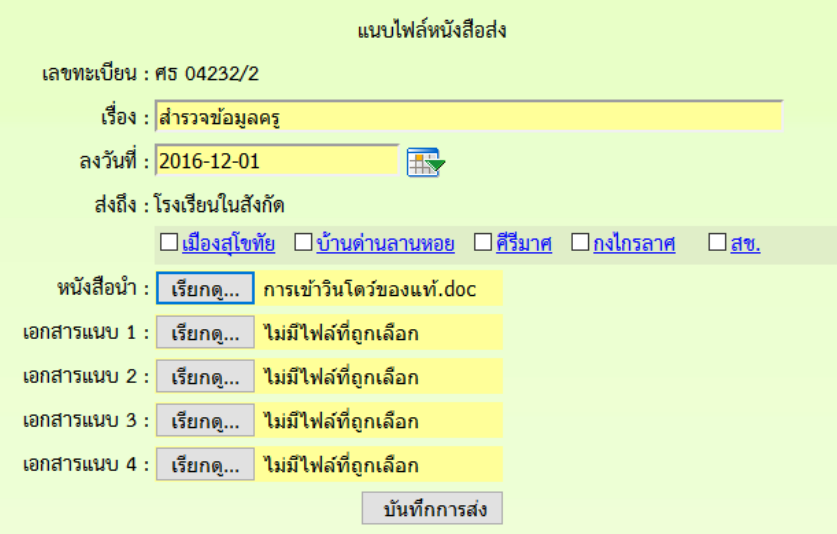

- **8. จำกนั้นคลิกกลับหน้ำแรก คลิกแฟ้มบันทึกเสนอ**
- **9. ปรำกฏหไน้ำต่ำงรำยกำรหนังสือ คลิกจัดเก็บ**

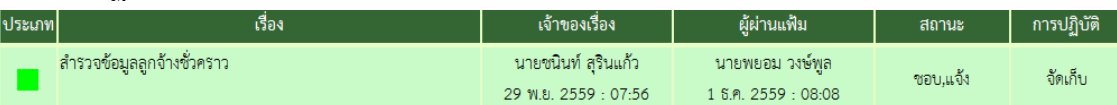

**10. ปรำกกหน้ำต่ำงให้เลือกรำยกำรจัดเก็บคลิกเลือกตำมต้องกำร บันทึกจัดเก็บ**

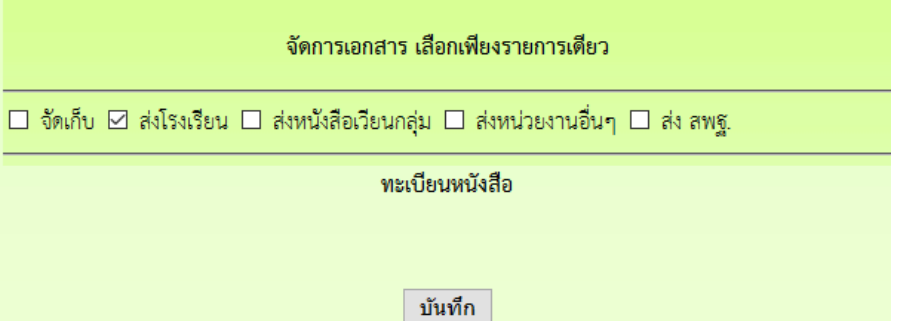

#### **หนังสือรำชกำรภำยใน**

์ หนังสือราชการภายใน เป็นหนังสือที่ส่งเวียนภายในสำนักงานระหว่างกลุ่มต่างๆ เพื่อแจ้ง ี่ เจ้าหน้าที่ ลักษณะหนังสือนำต้องเป็นบันทึกข้อความ เช่นการจัดทำคำสั่ง

้ให้ดำเนินการจัดทำคำสั่ง และหนังสือนำเวียนภายใน ด้วยเอกสาร word จากนั้นจึงเข้า **บันทึกข้อควำมเสนอในระบบ Myoffice ดังนี้**

- **1. เข้ำะรบบ Myoffice**
- **2. คลิกเมนูบันทึกเสนอแฟ้ม**

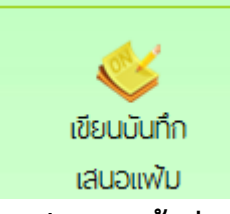

**3. ปรำกฏหน้ำต่ำง ให้ด ำเนินกำรด ำเนินกำรตำมที่ต้องกำร แล้วคลิกบันทึก**

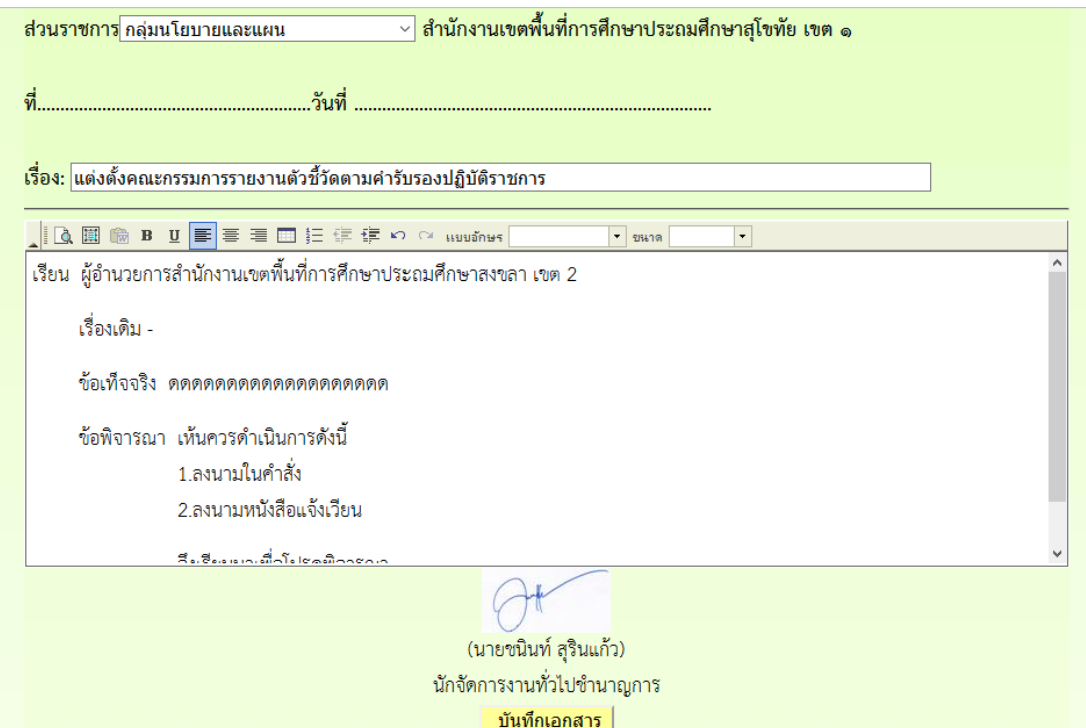

## **4. เมื่อบันทึกแล้ว ปรำกฏรำยกำรหนังสือ คลิกแนบไฟล์**

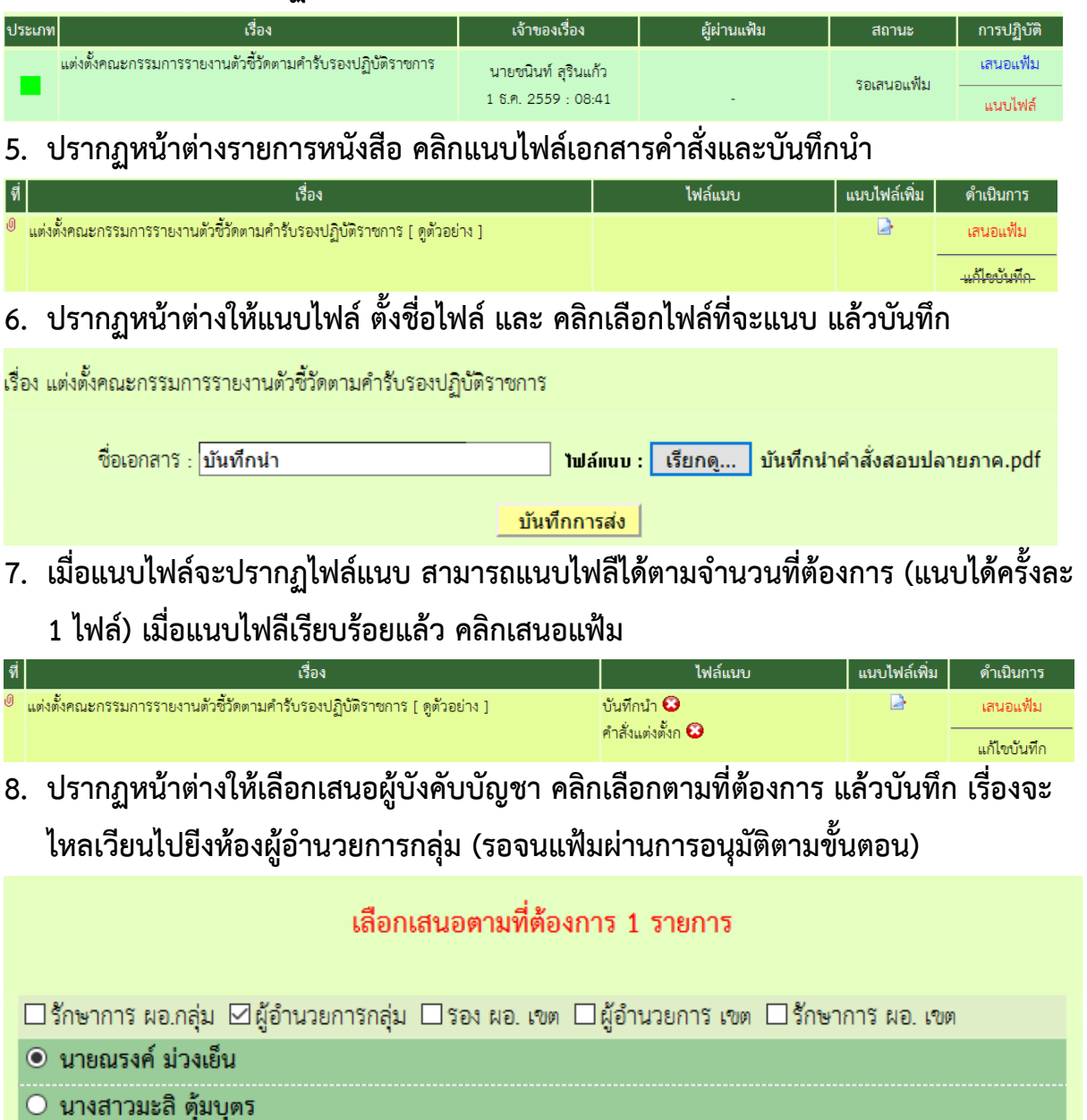

ี <mark>หมายเหตุ ผอ.กลุ่ม รอง ผอ. และ ผอ.เขต ขันตอนเหมือนกับการดำเนินการเสนอแฟ้มฃ</mark>

- **9. เมื่อเรื่องผ่ำนกำรลงนำมแล้ว เรื่องจะกลับมำที่เจ้ำของเรื่อง เจ้ำของเรื่องด ำเนินกำร ดังนี้**
	- **บันทึกน ำเวียน ให้น ำลำยเซ็นผู้ลงนำมมำใส่ในเอกสำร แล้วบันทึกเป็น pdf**
	- **ค ำสั่งให้ด ำเนินกำรออกเลขค ำสั่ง เมื่อได้เลขค ำสั่ง ให้น ำเลขค ำสั่ง พร้อมลำยเซ็นผู้ ลงนำมไปใส่ในค ำสัง่ แล้วบันทึกเป็น PDF**
	- **จำกนั้นกลับหน้ำแรก ปรำกฏเมนูย่อยแฟ้มรอแนบไฟล์ค ำสั่ง คลิกแนบไฟล์ค ำสั่ง** เพื่อจัดเก็บคำสั่งลงในทะเบียนคำสั่ง

**10.เมื่อด ำเนินกำรตำมข้อ 9 เรียบร้อยแล้ว คลิกเมนูส่งหนังสือรำชกำรภำยใน** 

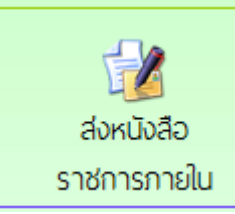

**11.กรอกรำยกำรและรำยละเอียดตำมที่ต้องกำร พร้อมเลือกรำยชื่อบุคลำกรที่ต้องกำรส่ง เอกสำรถึง แล้วแนบไฟล์ คลิกบันทึก เรื่องจะไหลเวียนไปยังห้องของบุคลำกรที่ส่งเอกสำร ถึง**

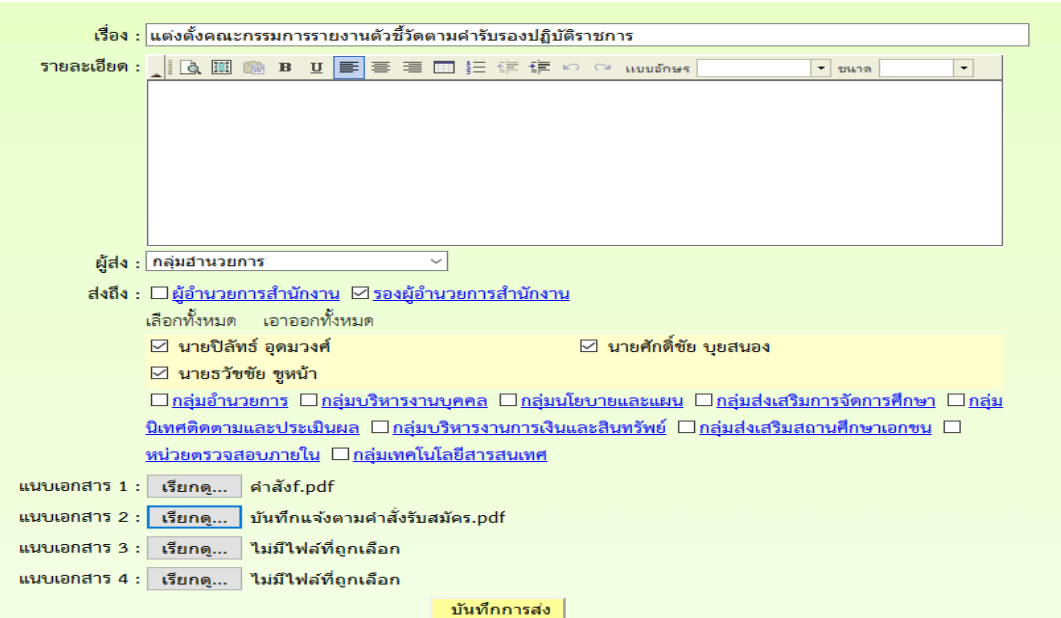

#### **กำรรับหนังสือรำชกำรภำยใน**

## **12. คลิกเมนูย่อยแฟ้มหนังสือเวียน**

- **น้า เอกสารรอดำแนินการ** 
	- แฟ้มบันทึกเสนอ 1 เรื่อง
	- ะ แฟ้มหนังสือเวียน 1 เรื่อง

## **13. ปรำกฏรำยกำรหนังสือเวียนที่ส่งมำถึง คลิกดูเอกสำร**

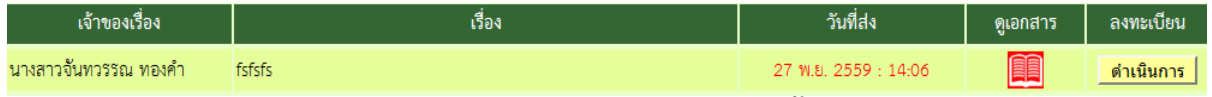

## **14.เมื่ออ่ำนเอกสำรแล้ว ให้คลิกลงทะเบียนรับ หนังสือเวียนทั้งหมดจะไปจัดเก็บในทะเบียน หนังสือรำชกำรภำยใน**

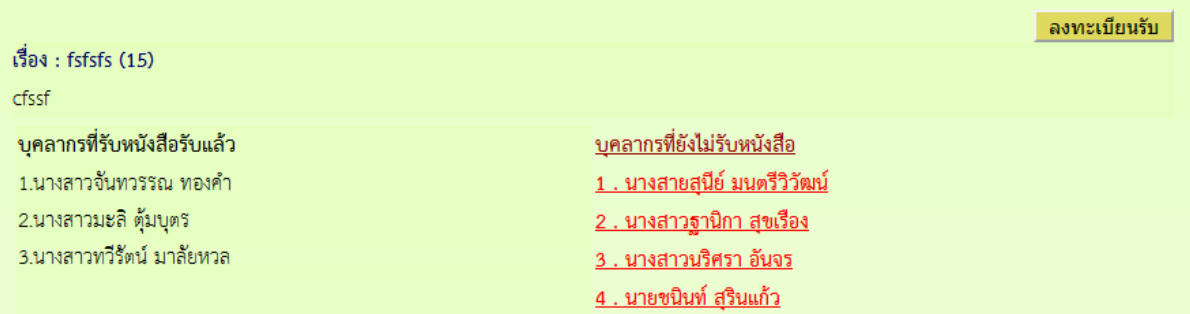

#### **ระบบกำรลำ**

## **ส ำหรับเจ้ำหน้ำที่ผู้ขออนุญำตลำ**

- **1. เข้ำระบบ Myoffice**
- **2. คลิกเมนูระบบวันลำ**

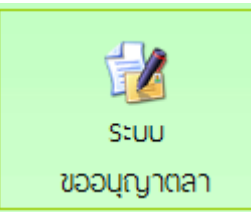

#### **3. ปรำกฏเมนูรยกำรกำรลำ คลิกเลือกไบลำตำมที่ต้องกำร**

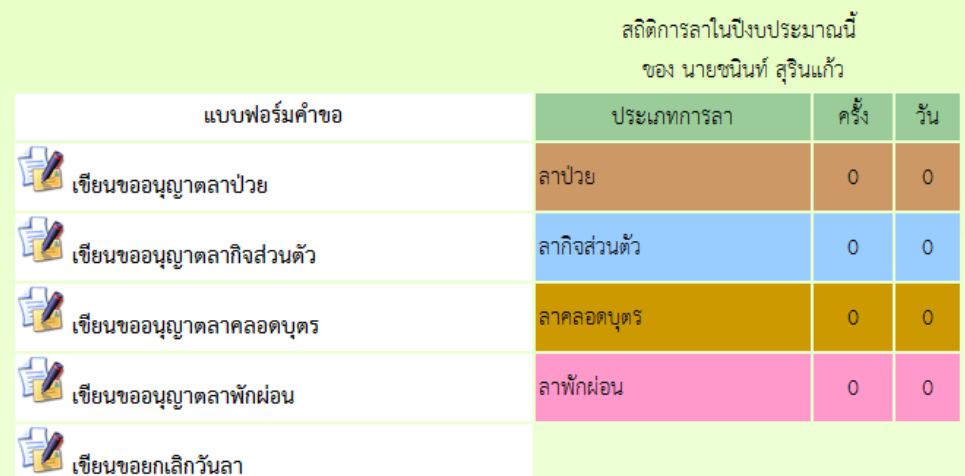

**4. ปรำกฏรำยกำรให้กรอกข้อมูลกำรลำ กรอกให้ครบทุกช่อง คลิกบันทึก**

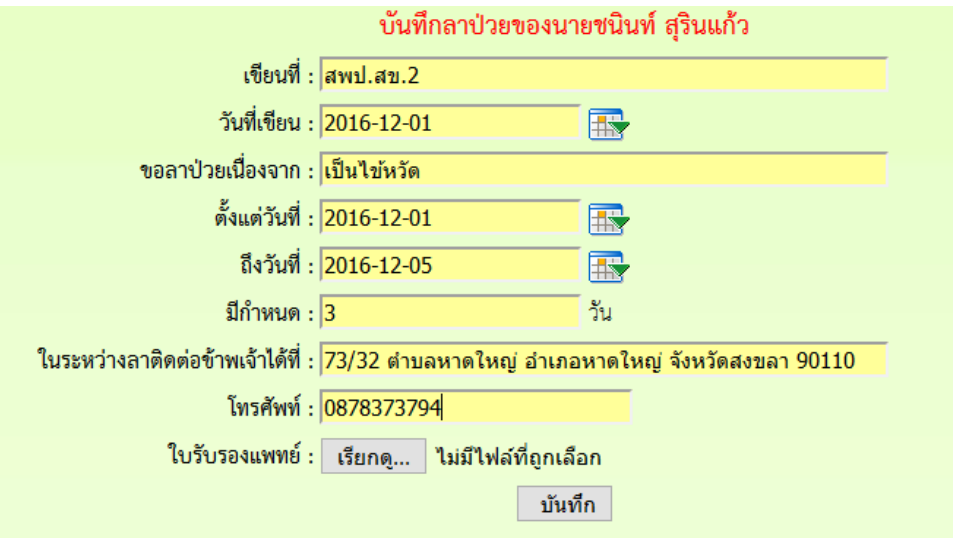

**5. ปรำกฏหน้ำต่ำงรำยกำรกำร คลิก เสนอแฟ้ม (ถ้ำต้องกำรยกเลิกให้คลิดเครื่องหมำย กำกบทำสีแดง)**

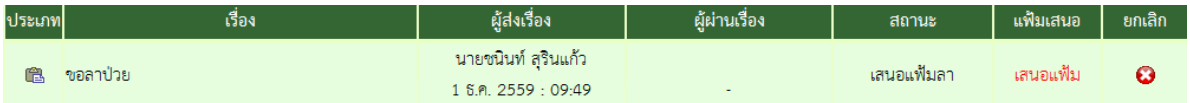

์ 6. ปรากฏหน้าต่างรายละเอียดการลา เลือกนำเสนแฟ้มลา คลิกเลือก ผู้อำนวยการกลุ่ม แล้วคลิก บันทึก เรื่องจะไหลเวียนไปยังห้องผู้อำนวยการกลุ่ม

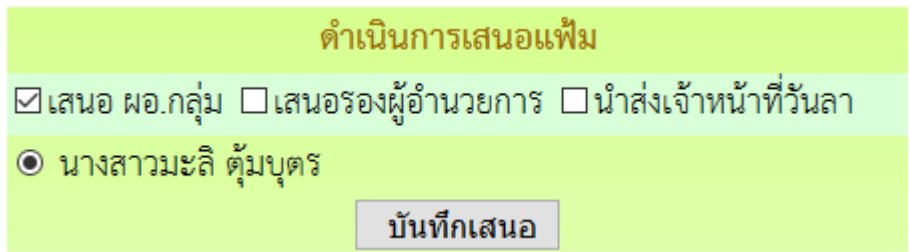

**7.เมื่อเสนอแฟ้มแล้วก็รอจนกว่ำใบลำจะได้รับกำรอนุญำตหรือไม่อนุญำต ถ้ำอนุญำตให้คลิก บันทึก เพื่อ จัดเก็บ ถ้ำไม่อนุญำต คลิกเครื่องหมำยกำกบำทเพื่อลบทิ้ง**

#### **ส ำหรับผู้อ ำนวยกำรกลุ่ม**

- **1. เข้ำระบบ Myoffice**
- **2. คลิกแฟ้มกำรลำ**
- <sup>ต</sup>ัว เอกสารรอดำแนินการ

→ แพ้มการลา 1 เรื่อง

**3. ปรำกกรำยกำรกำรลำ คลิกด ำเนินกำรต่อ**

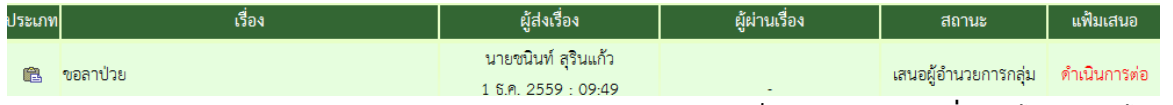

**4. ปรำกฏรำยละเอียดกำรลำ เลือกเสนอรอง ผอ. และให้ควำมเห็น คลิก บันทึก เรื่องจะไหลเวียนไปยัง ห้องรอง ผอ.**

```
<u>ความเห็นผู้บังคับบัญชา</u>
```
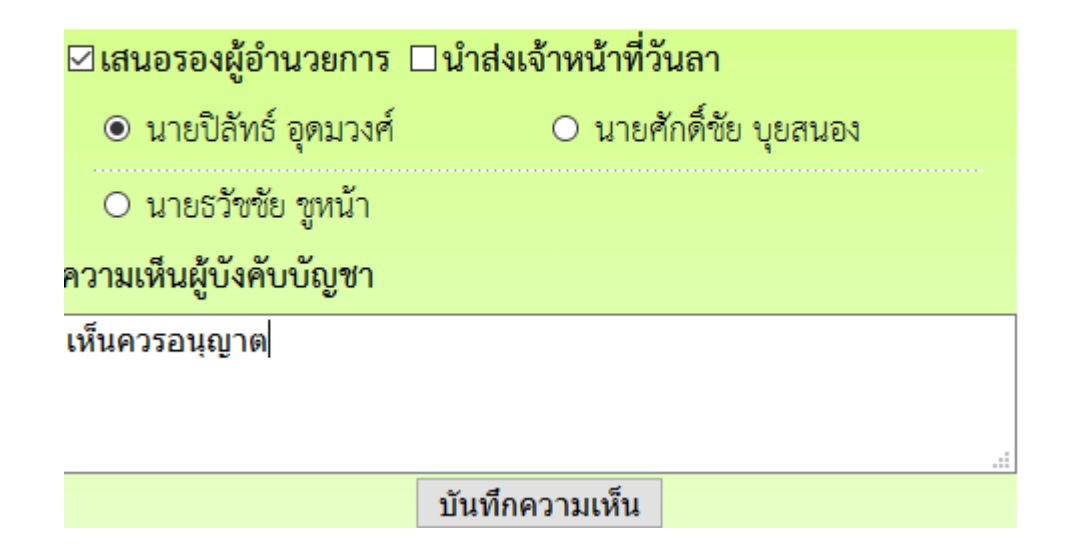

## **ส ำหรับรองผู้อ ำนวยกำร**

- **1. เข้ำระบบ Myoffice**
- **2. คลิกเมนูแฟ้มกำรลำ**
- @ เอกสารรอดำแนินการ

์ แพ้มการลา 1 เรื่อง

**3. ปรำกฏรำยกำรเอกสำรกำรลำ คลิกด ำเนินกำรต่อ**

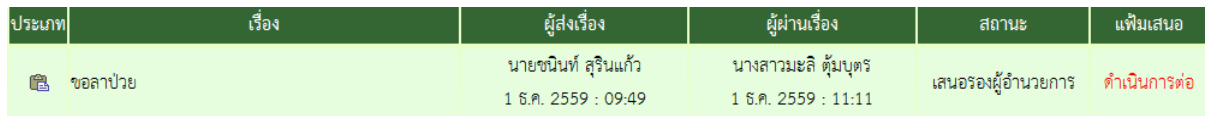

ี 4. ปรากฏรายละเอียดการลา เลือกนำส่งแฟ้มให้เจ้าหน้าที่วันลา และให้ความเห็น พร้อม บันทึก เรื่องจะ **ไหลเวียนไปยังห้องเจ้ำหน้ำที่วันลำ**

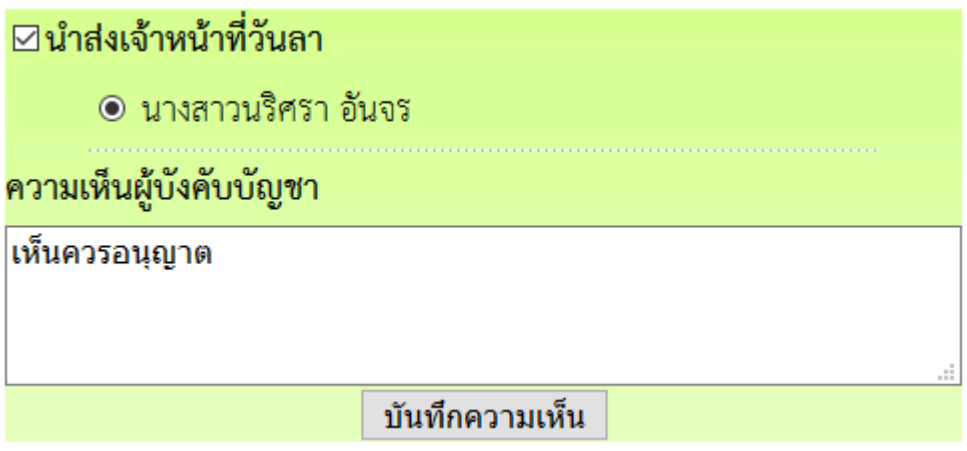

#### **ส ำหรับเจ้ำหน้ำที่วันลำ**

- **1. เข้ำระบบ Myofficre**
- **2. คลิกแฟ้มวันลำ**
- l เอกสารรอดำแนินการ

—<br>→ แฟ้มการลา 1 เรื่อง

**3. ปรำกฏรำยกำรกำรลำของเจ้ำหน้ำที่ คลิกด ำเนินกำรต่อ**

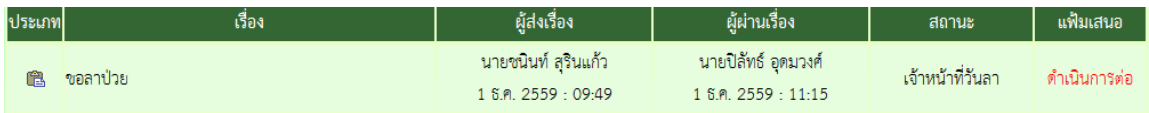

**4. ปรำกฏหน้ำต่ำงแสดงรำยละเอียดกำรลำ ตรวจสอบวันที่ลำ และจ ำนวนวันลำว่ำถูกต้องใหม ถ้ำไม่ ถูกต้องให้แก้ไขให้ถูกต้อง แล้วคลิกเสนอ ผู้อนุญำตลำ เรื่องจะไหลเวียนไปห้องผู้อนุญำตลำ**

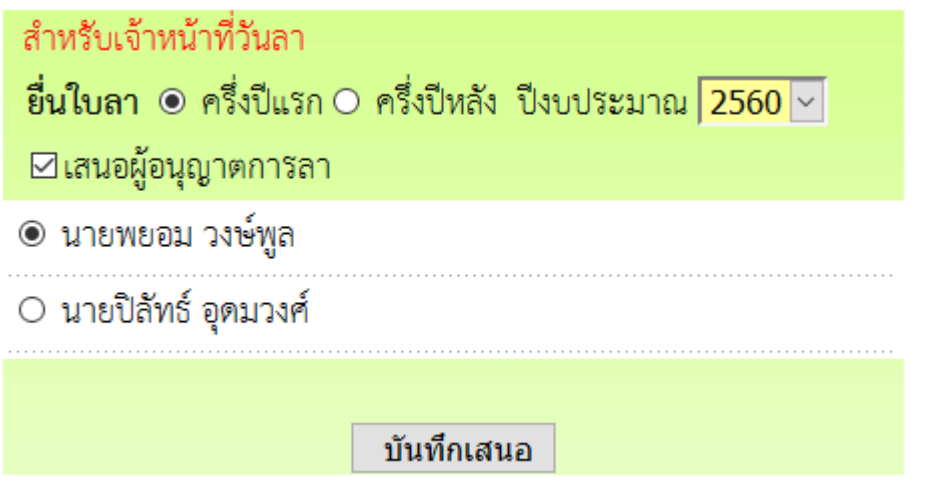

#### **ส ำหรับผู้อนุญำตลำ**

- **1. เข้ำระบบ Myoffice**
- **2. คลิกเมนูแฟ้มกำรลำ**
- ๒ เอกสารรอดำแนินการ
	- ์ แฟ้มการลา 1 เรื่อง
- **3. ปรำกฏรำยกำรกำรลำ คลิกด ำเนินกำรต่อ**

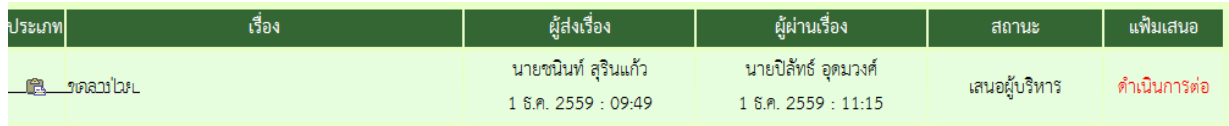

**4. ปรำกฏรำยละเอียดกำร เลือกสั่งกำร แล้วบันทึก เรื่องจะไหลเวียนกลับไปยังห้องผู้ขออนุญำตลำ** คำสั่ง

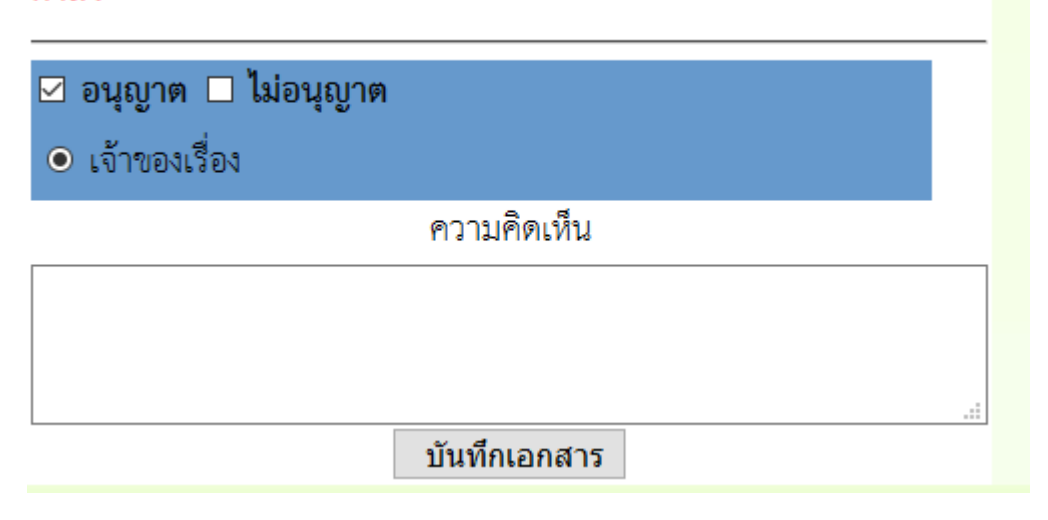

**หมำยเหตุ ส ำหรับกำรลำอื่นๆกำรเสนอก็ด ำเนินกำรในลักษณะเดียวกัน**

## **ระบบขออนุญำตไปรำชกำร**

**ส ำหรับเจ้ำหน้ำที่เจ้ำขอเงเรื่องผู้ยื่นขออนุญำตไปรำชกำรฃ**

- **1. เข้ำระบบ Myoffice**
- **2. คลิกเมนูเขียนขออนุญำตไปรำชกำร**

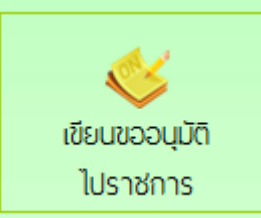

**3. ปรำกฏฟอร์มให้กรอกรำยละเอียดตำมที่ต้องกำร แล้วคลิกบันทึก**

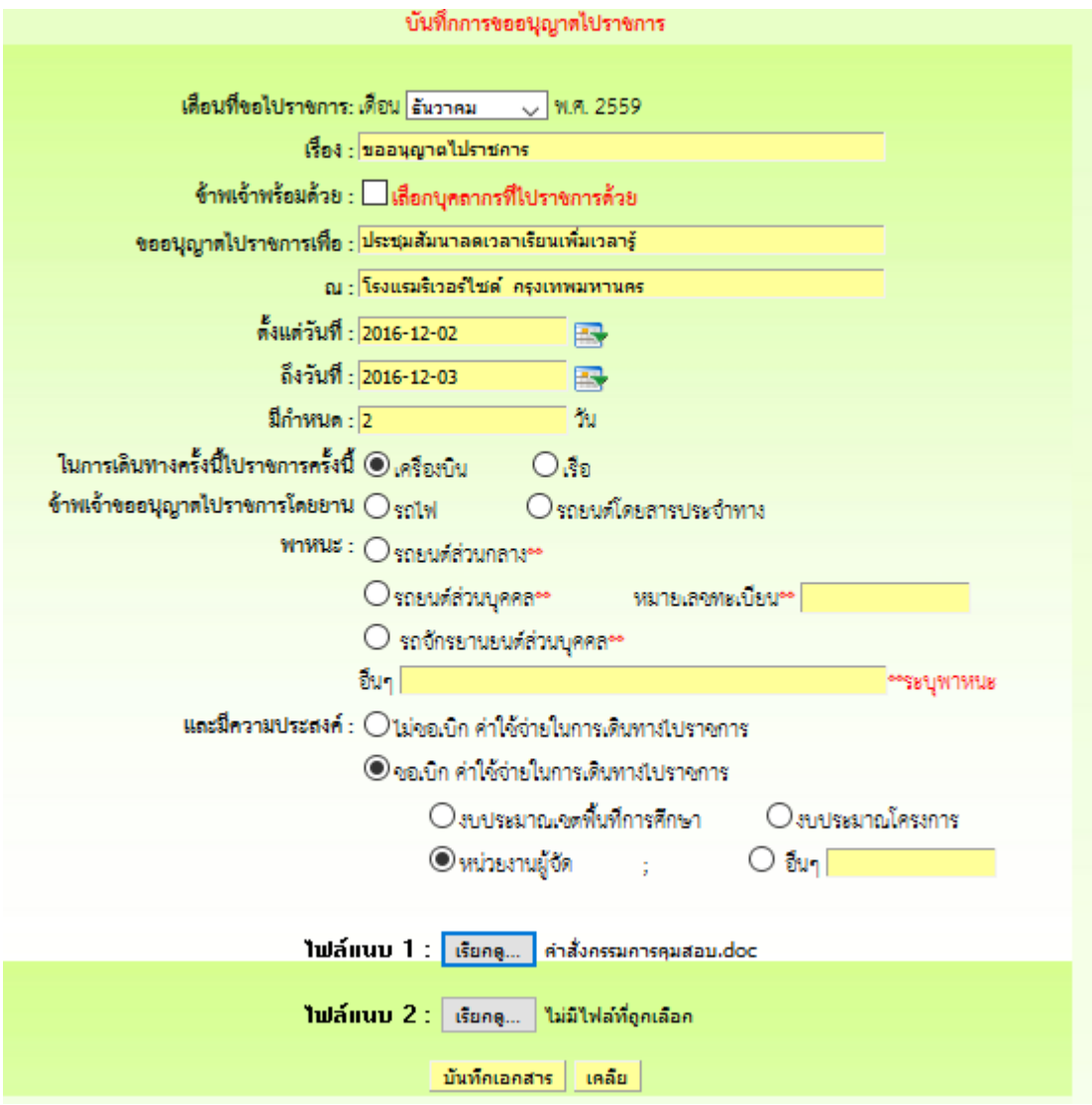

**4. เมื่อบันทึกเสร็จแล้ว จะแปรำกฎหน้ำต่ำงรำยกำรขออนุญำตไปรำชกำร คลิกเสนอแฟ้ม**

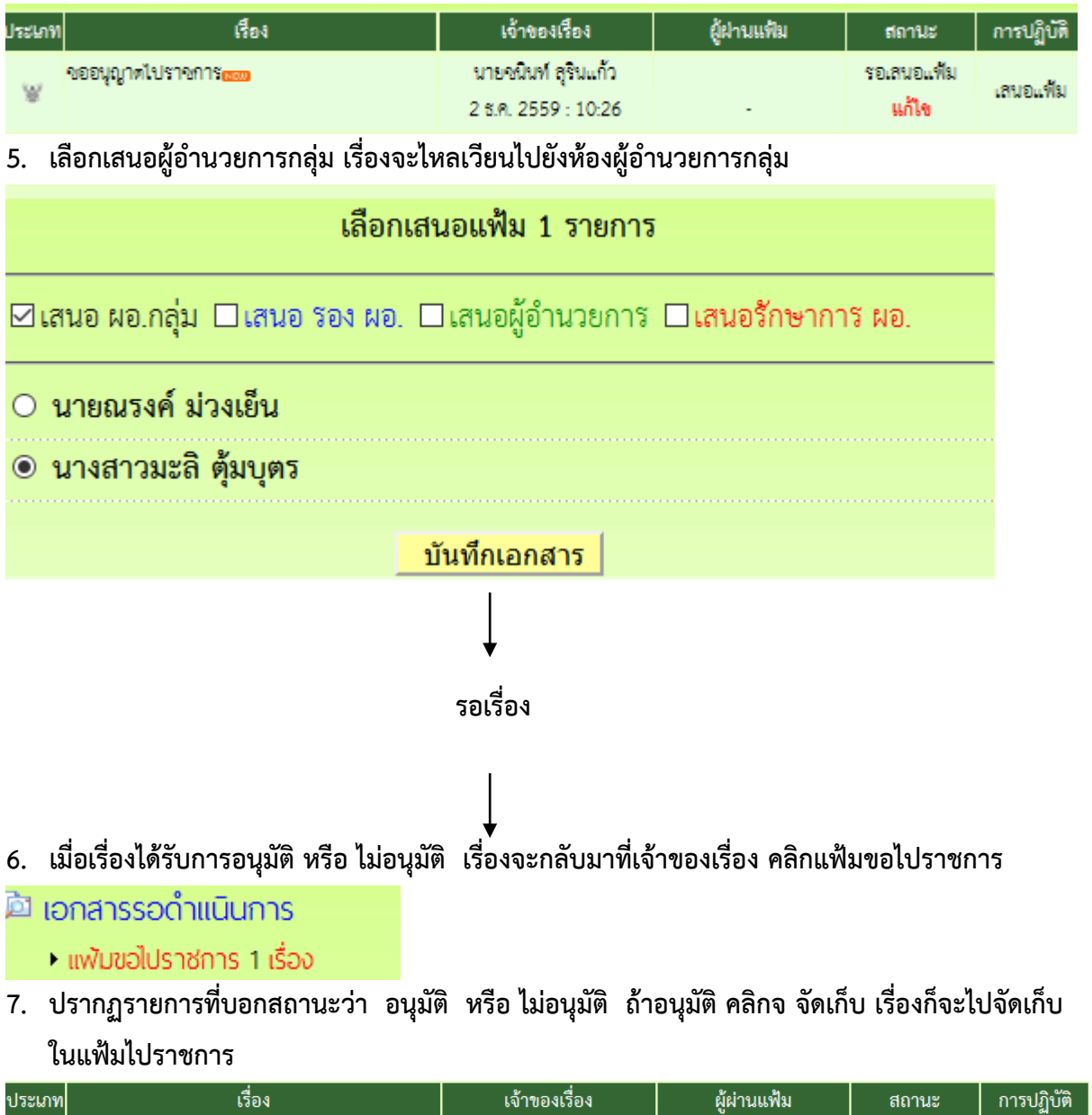

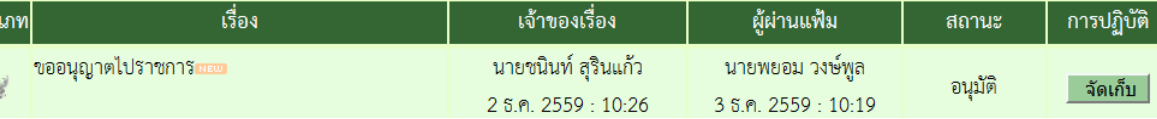

## ้สำหรับผู้อำนวยการกลุ่ม

- **1. เข้ำระบบ myoffice**
- **2. คลิกแฟ้มขอไปรำชกำร**
- @ เอกสารรอดำแนินการ
	- แพ้มขอไปราชการ 1 เรื่อง
- **3. ปรำกฏรำยกำรขออนุญำตไปรำชกำร คลิก ด ำเนินกำรต่อ**

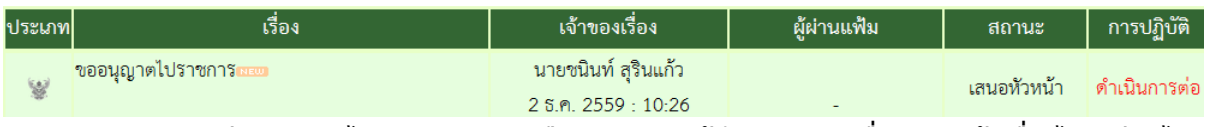

4. ปรากฏรายละเอียดการขอไปราชการ คลิกเลือกเสนอรองผู้อำนวยการ เมื่อเสนอแล้วเรื่องไหลเวียนไป **ยังห้องรองผู้อ ำนวยกำร**

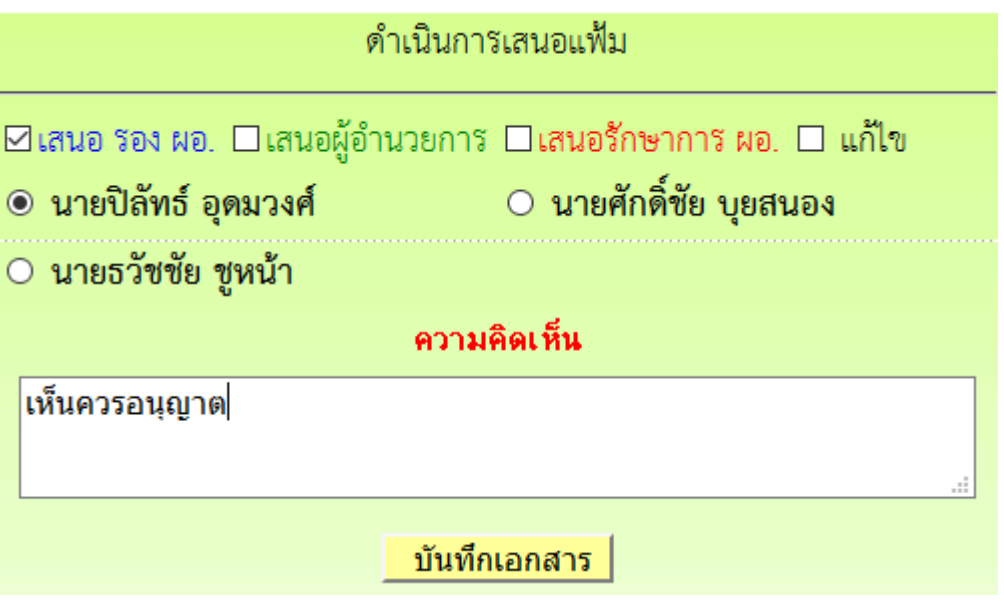

## **ส ำหรับรองผู้อ ำนวยกำร**

- **1. เข้ำระบบ myoffice**
- **2. คลิกแฟ้มขอไปรำชกำร**
- @ เอกสารรอดำแนินการ
	- แพ้มขอไปราชการ 1 เรื่อง
- **3. ปรำกฏรำยกำรขออนุญำตไปรำชกำร คลิก ด ำเนินกำรต่อ**

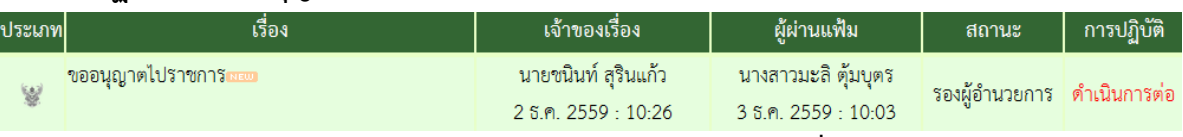

ี่ 4. ปรากฏรายละเอียดการขอไปราชการ คลิกเลือกเสนอผู้อำนวยการ เรื่องจะไหลเวียนไปยังห้อง **ผู้อ ำนวยกำร**

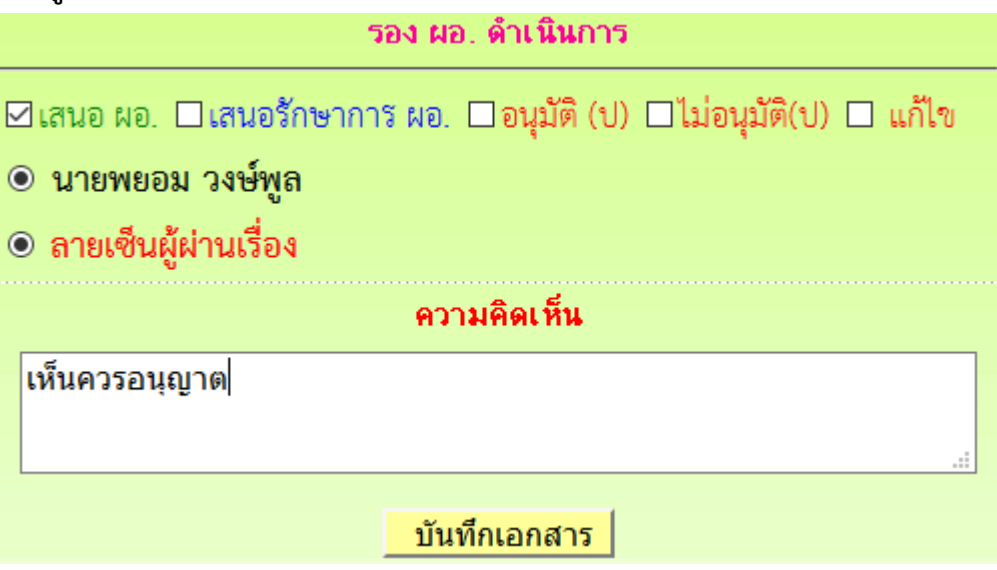

## **ส ำหรับผู้อ ำนวยกำร**

- **1. เข้ำระบบ myoffice**
- **2. คลิกแฟ้มขอไปรำชกำร**
- @ เอกสารรอดำแนินการ
	- แพ้มขอไปราชการ 1 เรื่อง
- **3. ปรำกฏรำยกำรขออนุญำตไปรำชกำร คลิก ด ำเนินกำรต่อ**

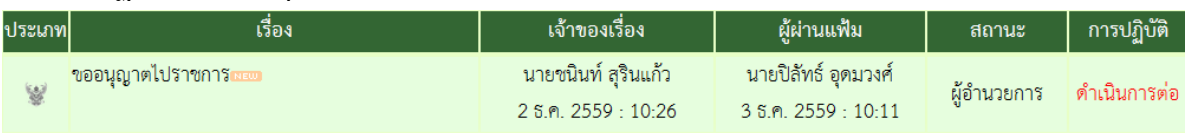

ี 4. คลิกดำเนินการ แล้วดำเนินการสั่งการ เมื่อสั่งการแล้วเรื่องจะไหลเวียนกลับไปยังห้องของผู้ขอ **อนุญำต**

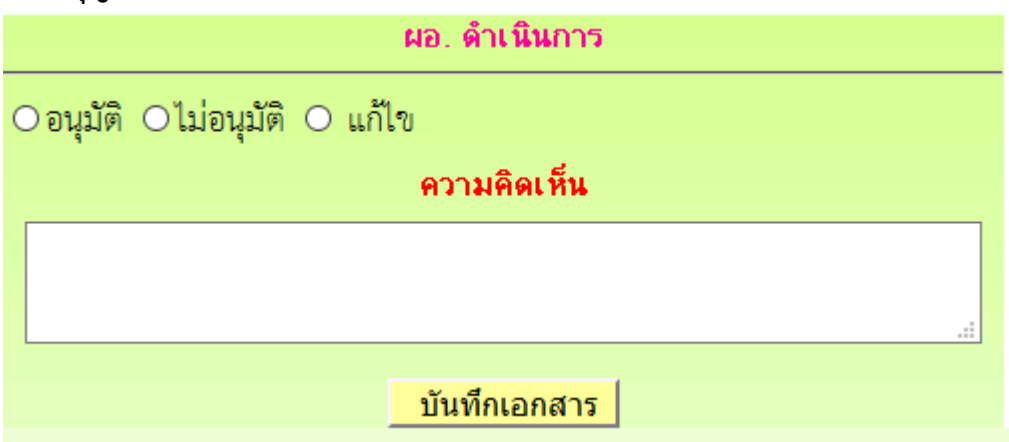

#### **กำรออกเลขเกียรติบัตร**

- **1. เข้ำระบบ Myoffice**
- **2. คลิกเมนูออกเลขเกียรติบัตร**
- **3. ปรำกฏฟอร์มให้กรอกรำยละเอียด คลิกบันทึกออกเลข ก็จะได้เลขเกียรติบัตร**

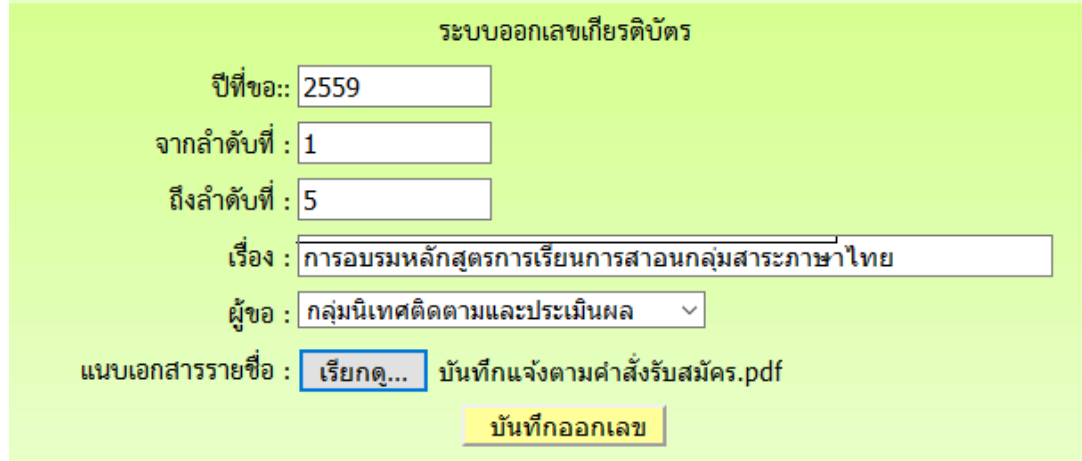

**กำรออกเลขล ำดับเอกสำร**

- **1. เข้ำระบบ Myoffice**
- **2. คลิกเมนูออกเลขล ำดับเอกสำร**
- **3. ปรำกฏฟอร์มให้กรอกรำยละเอียด แล้วคลิกบันทึก**

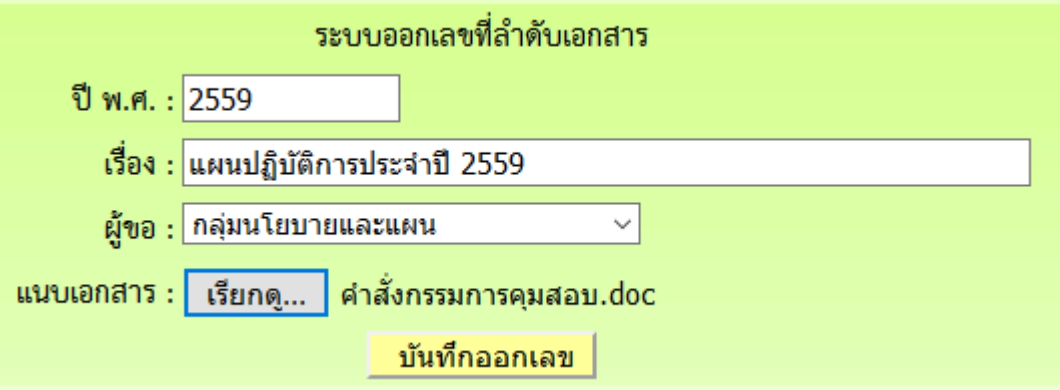

#### **ระบบส่งหนังสือเวียนถึงโรงเรียน**

**ระบบส่งหนังสือเวียนถึงโรงเรียน เป็นระบบที่ใช้ในกำรติดตำม ประสำนงำน ทวงงำน จำกโรงเรียน** ์ โดยตรง โดยส่งเป็นข้อความ หรือ ข้อความพร้อมไฟล์แนบ โดยดำเนินการ ดังนี้

- **1. เข้ำระบบ Myoffice**
- **2. คลิกเมนูส่งหนังสือเวียนถึงโรงเรียน**

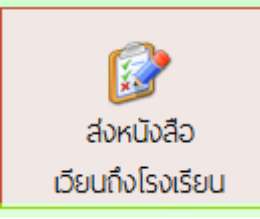

**3. ปรำกฏเมนูให้กรอกรำยละเอียดตำมทีต้องกำร คลิกเลือกโรงเรียน คลิก บันทึก เรื่องจะไหลเวียนไปยัง โรงเรียนที่ต้องกำร**

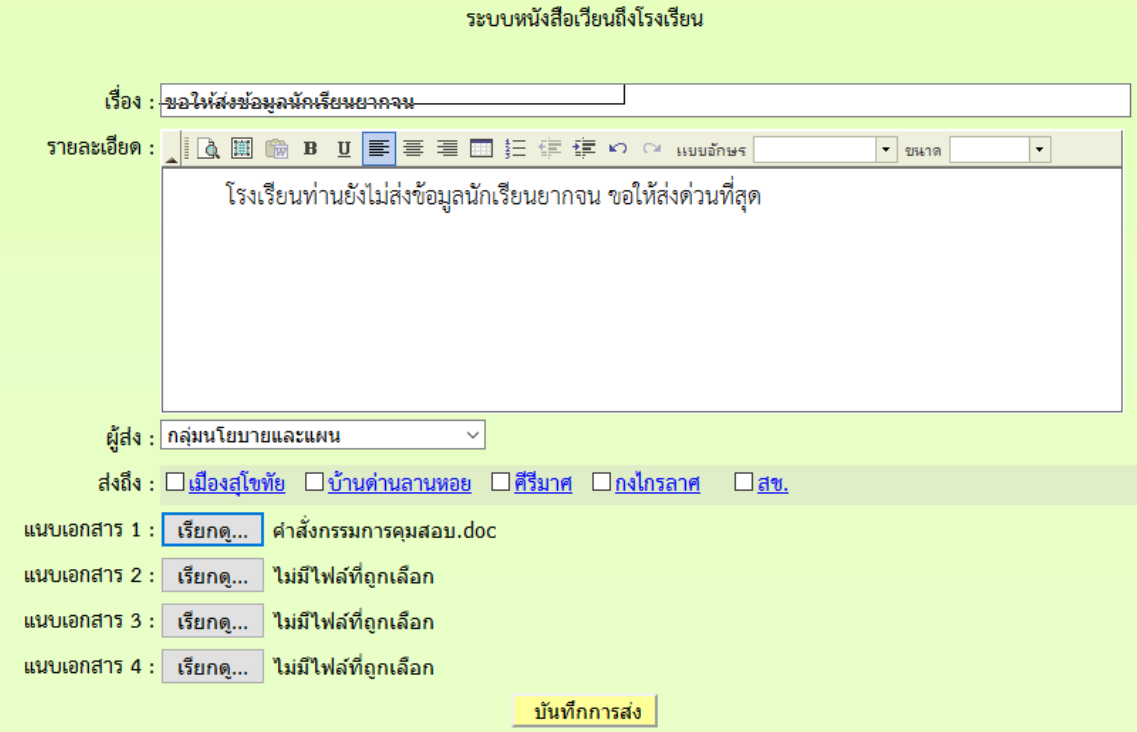

## **ระบบส่งเอกสำรทั่วไป**

**ระบบส่งเอกสำรทั่วไป เป็นระบบที่ใช้ในกำรส่งข้อควำม หรือ เอกสำรทั่วๆไป ของเจ้ำหน้ำที่เขตเป็นกำร** ี ส่วนตัว ส่งเป็นข้อความ หรือ ข้อความพร้อมไฟล์แนบ โดยดำเนินการ ดังนี้

- **1. เข้ำระบบ Myoffice**
- **2. คลิกเมนูส่งเอกสำรทั่วไป**
- **3. ปรำกฏหน้ำต่ำงดังกล่ำว กรอกรำยกำรตำมที่ต้องกำร แล้วคลิกบันทึก เอกสำรจะไหลเวียนไปยังห้อง เ้้จ้ำหน้ำที่ตำมที่ระบุเลือก**

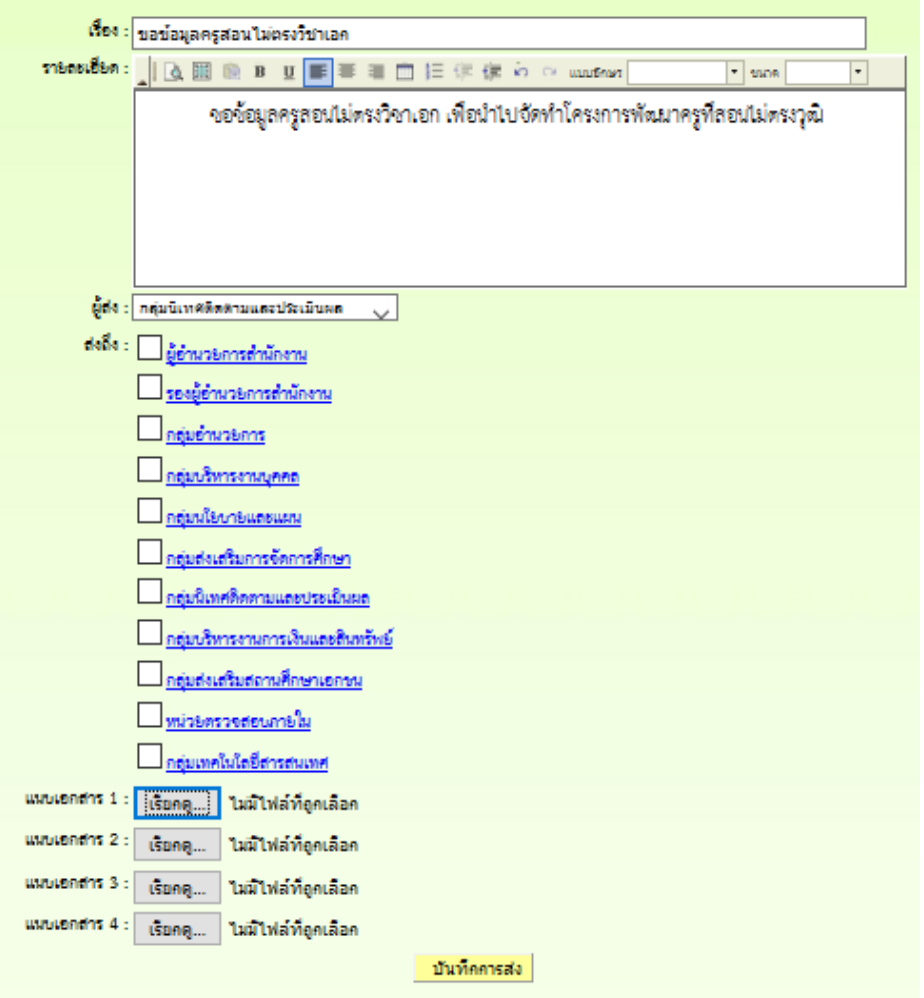

#### **ระบบรำยงำนข้อมูล**

**ระบบรำยงำนข้อมูลกำรด ำเนินงำน แบ่งเป็น 3 ระดับ คือ ระดับเจ้ำหน้ำที่ ระดับกลุ่ม และระดับ ส ำนักงำน** 

1. *ร*ะดับเจ้าหน้าที่ เป็นแฟ้มสำหรับติดตามงานกรณีที่เรื่องกำลังดำเนินการเสนอและแฟ้มจัดเก็บเอกสาร **เมื่อเอกสำรสิ้นสุด มีดังนี้**

๒ รายงานระดับบุคคล

- แพ้มบันทึกข้อความ
- แฟ้มรับหนังสือราชการ
- แฟ้มส่งหนังสือราชการ
- แพ้มส่งหนังสือภายใน
- แพ้มรับหนังสือภายใน
- แพ้มส่งเอกสารทั่วไป
- แพ้มรับเอกสารทั่วไป
- แฟ้มส่งเวียนถึง s.s.
- แพ้มไปราชการ
- แพ้มทะเบียนคำสั่ง
- แฟ้มประกาศ
- แพ้มลำดับเอกสาร
- ทะเบียนเลขเกียรติบัตร
- แฟ้มตรวจสอบวันลา
- แพ้มยกเลิกวันลา
- สถิติการลา
- 2. ระดับกลุ่ม เป็นแฟ้มที่ให้สิทธิการเข้าถึงสำหรับ เจ้าหน้าที่ธุรการกลุ่ม และ ผู้อำนวยการกลุ่ม เพื่อไว้ **ติดตำมตรวจสอบหนังสือของกลุ่ม ดังนี้**
- **D** รายงานระดับกลุ่ม

#### **นันทึกปฏิทินกิจกรรม**

- บันทึกข้อความของกลุ่ม
- หนังสือภายในของกลุ่ม
- ทะเบียนลาของกล่ม
- กำหนดเจ้าหน้าที่ธุรการ
- พลการปฏิบัติงานของกลุ่ม
- ทะเบียนส่งของกลุ่ม
- ทะเบียนไปราชการของกลุ่ม
- ทะเบียนเลขเกียรติบัตร
- ี่ 3. ระดับสำนักงาน เป็นทะเบียนเอกสารของสำนักงาน สิทธิการเข้าถึงข้อมูลได้แก่ เจ้าหน้าที่สารบัญ **กลำง รองผู้อ ำนวยกำร และ ผู้อ ำนวยกำร ดังนี้**
	- **2.1 รำยงำนระดับเขต**

#### ๒ รายงานระดับเขต

- ทะเบียนบันทึกข้อความ
- ทะเบียนรับหนังสือราชการ
- ทะเบียนส่งหนังสือราชการ
- ทะเบียนหนังสือภายใน
- ▶ ทะเบียนคำสั่ง
- ทะเบียนไปราชการ
- ทะเบียนประกาศ
- nะเบียนลำดับเอกสาร
- ทะเบียนเลขเกียรติบัตร

2.2 ติดตามประเมินผล

- **l ถิดตามประเมินพล** 
	- แพ้มคำรับรองปฏิบัติราชการ
	- การมาปฏิบัติราชการวันนี้
	- สถิติการลา
	- สถิติไปราชการบุคลากรเขต
	- สถิติไปราชการ พ.อ.ร.ร.
	- สถิติการไปราชการรายโรงเรียน
	- พลการปฏิบัติงานของบุคลากร
- **หขียนข่าวด่วน**
- ทะเบียนรับของกลุ่ม
- ทะเบียนคำสั่งของกลุ่ม
- ทะเบียนลำดับเอกสาร
- 
- 

#### **ระบบหนังสือลับ**

## **การลงทะเบียนรับหนังสือลับ**

**1..เข้าระบบ โดยกรอกชื่อผู้ใช้ รหัสผ่าน และรหัสสุ่ม**

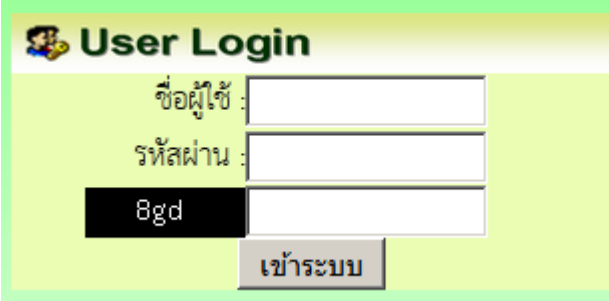

#### **2.เมื่อเข้าระบบแล้ว รายการลงทะเบียน คลิกลงทะเบียนหนังสือลับ**

- ▶ ลงทะเบียนรับหนังสือลับ
- ▶ ออกเลขส่งหนังสือลับ
- ▶ ออกเลขคำสั่งหนังสือลับ

**3.ปรากฏหน้าต่าง ให้กรอกข้อมูลรายละเอียดตามแบบฟอร์ม แล้วคลิกบันทึก**

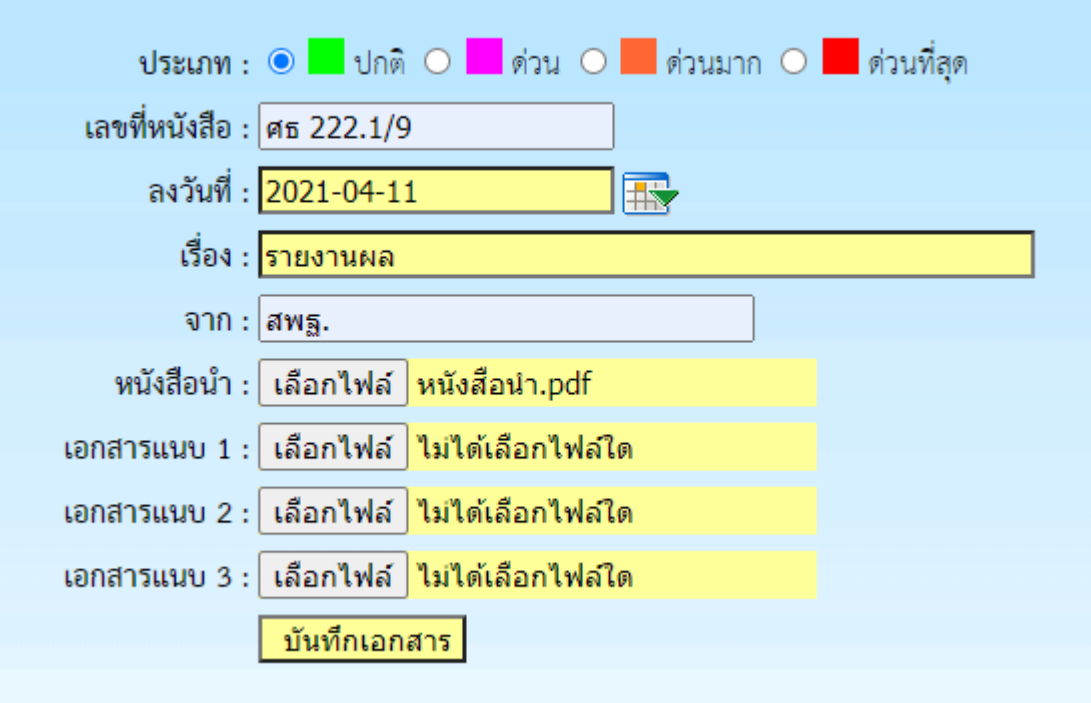

**4.เมื่อบันทึกแล้วจะปรากฏแสดงว่ารายการบันทึกเรียบร้อยแล้ว**

เลขทะเบียนรับ : 1

|ลงรับหนังสือลับ|

ี หมายเหตุตรวจสอบทะเบียรับ หนังสือลับที่ เมนูสำหรับเจ่าหน้าที่ คลิกทะเบียนรับหนังสือลับ

#### **การออกเลขหนังสือลับ**

**1.เมื่อเข้าระบบแล้ว คลิกเมนูออกเลขส่งหนังสือลับ**

- ลงทะเบียนรับหนังสือลับ
- ออกเลขส่งหนังสือลับ
- ▶ ออกเลขคำสั่งหนังสือลับ

**2.ปรากฏให้กรอกรายละเอียด ด าเนินการกรอกรายละเอียดแล้วคลิก บันทึกออกเลข**

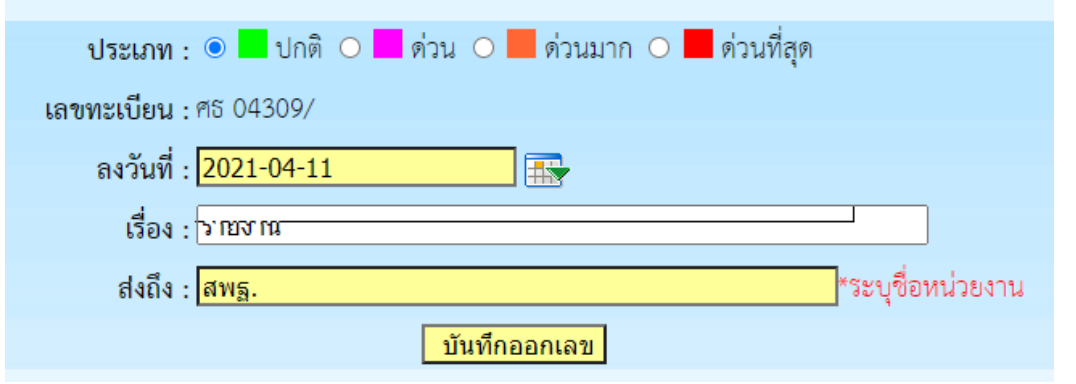

**3.ปรากฏรายการและเลขทะเบียนหนังสือ น าเลขไปใส่ในหนังสือ (ถ้าต้องการแนบไฟลืเก็บ คลิกที่** ี แนบไฟล์ และทำการแนบไฟล์)

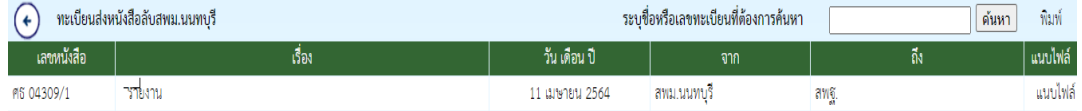

## <u>การออกเลขคำสั่งหนังสือลับ</u>

## **1.เมื่อเข้าระบบ คลิกเมนู ออกเลขค าสั่งหนังสือลับ**

- ▶ ลงทะเบียนรับหนังสือลับ
- ▶ ออกเลขส่งหนังสือลับ
- ▶ ออกเลขคำสั่งหนังสือลับ

#### **2.ปรากฏฟอร์มให้กรอกรายละเอียด ด าเนินกรอกรายละเอียดแล้วคลิก บันทึกออกเลข**

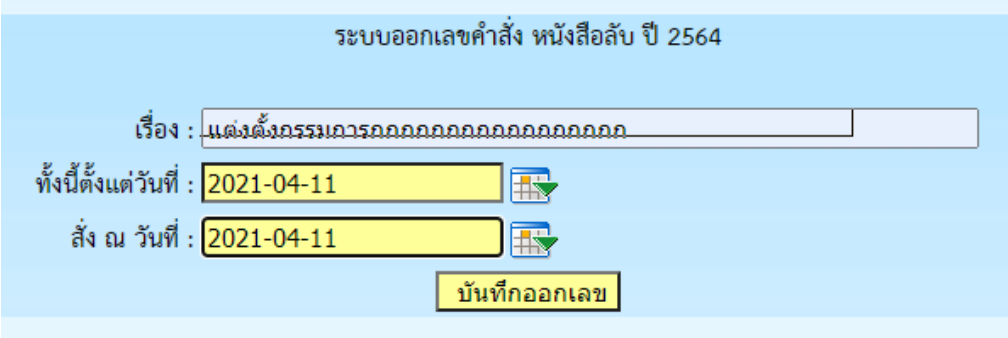

#### **3.ปรากฏเลขค าสั่ง น าเลขไปใส่ในหนังสือ (ถ้าต้องการแนบไฟล์ คลิกแนบไฟล์)**

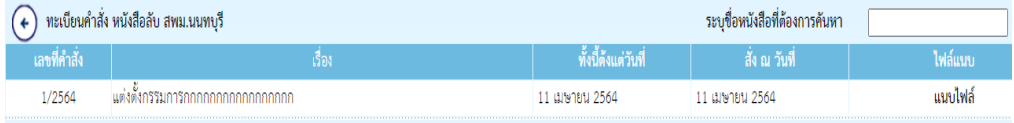

## **ระบบจองรถยนต์ส่วนกลาง**

**1..เข้าระบบ โดยกรอกชื่อผู้ใช้ รหัสผ่าน และรหัสสุ่ม**

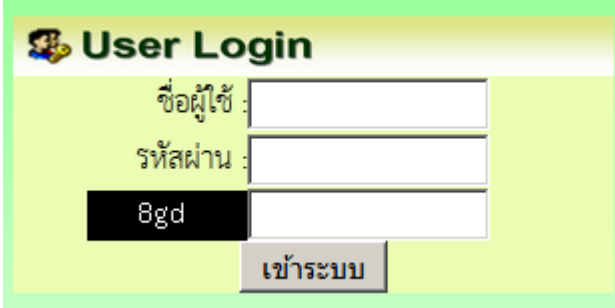

## **2.เมื่อเข้าระบบแล้ว คลิกเมนู บันทึกจองรถยนต์**

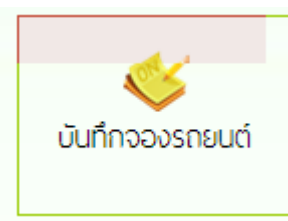

**3.ปรากฏหน้าต่าง ให้กรอกข้อมูลรายละเอียดตามแบบฟอร์ม แล้วคลิกบันทึก**

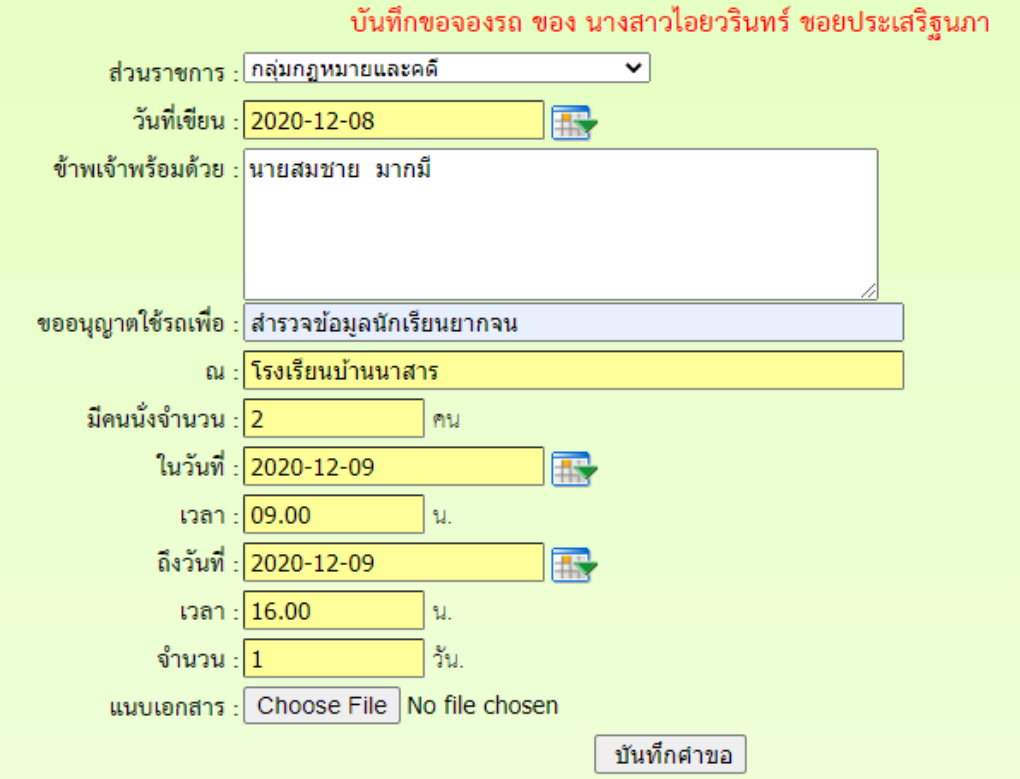

#### **4.เมื่อบันทึกระบบก็จะเข้าสู่หน้ารายการการ ให้คลิกด าเนินการต่อ**

แฟ้มเสนอ

ดำเนินการต่อ

#### **5.ปรากฏรายละเอียดการจองรถยนต์ และ คลิกเสนอ ผอ.กลุ่ม**

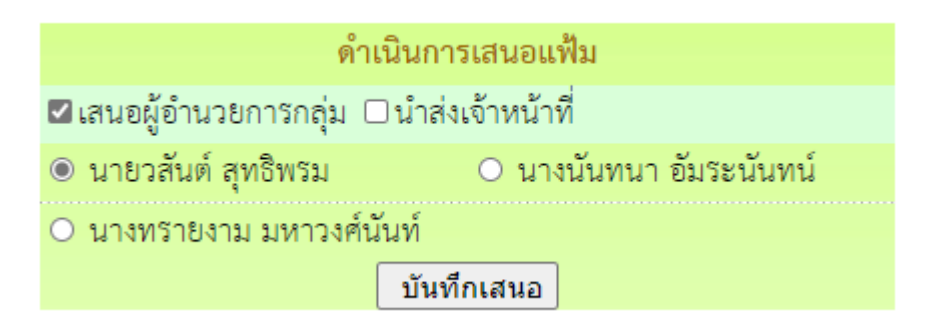

#### **6.ผู้อ านวยการกลุ่ม คลิกรับแฟ้มการจองรถยนต์**

์ ยากสารรอดำแนินการ

- แพ้มเอกสารทั่วไป 1 เรื่อง
- แพ้มขอใช้รถยนต์ 1 เรื่อง

7.ปรากฏรายการการจองรถยนต์ ผู้อำนวยการกลุ่ม คลิกดำเนินการต่อ

้แฟ้มเสนอ

#### ดำเนินการต่อ

**8.ปรากฎรายละเอียดการขอจองรถยนต์ คลิกน าส่งเจ้าหน้าที่จองรถยนต์**ดำเนินการ

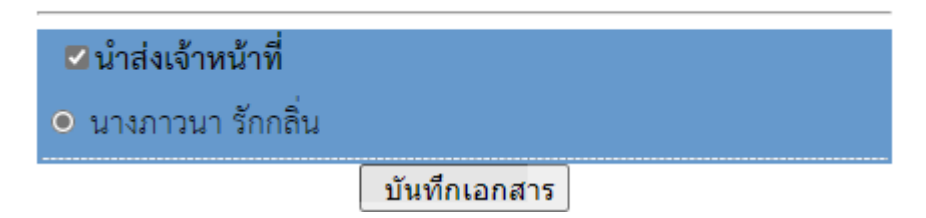

#### **9.เจ้าหน้าที่จองรถยนต์ รับแฟ้มขอใช้รถยนต์**

- .<br>≅ เอกสารรอดำแนินการ
	- แพ้มเอกสารทั่วไป 1 เรื่อง
	- แพ้มขอใช้รถยนต์ 1 เรื่อง

**10.ปรากฏรายละเอียดการจองรถยนต์ คลิกตรวจการใช้รถยนต์** 

สถานะ

#### ตรวจสอบทะเบียนรถ

**11.ปรากฏรายการของรถยนต์ที่เสนอไปแล้ว ตรวจสอบว่ามีรถว่างใหมในวันที่มีผู้ขอใช้รถยนต์ แล้ว คลิกกลับหน้ารายการข้อใช้รถยนต์**

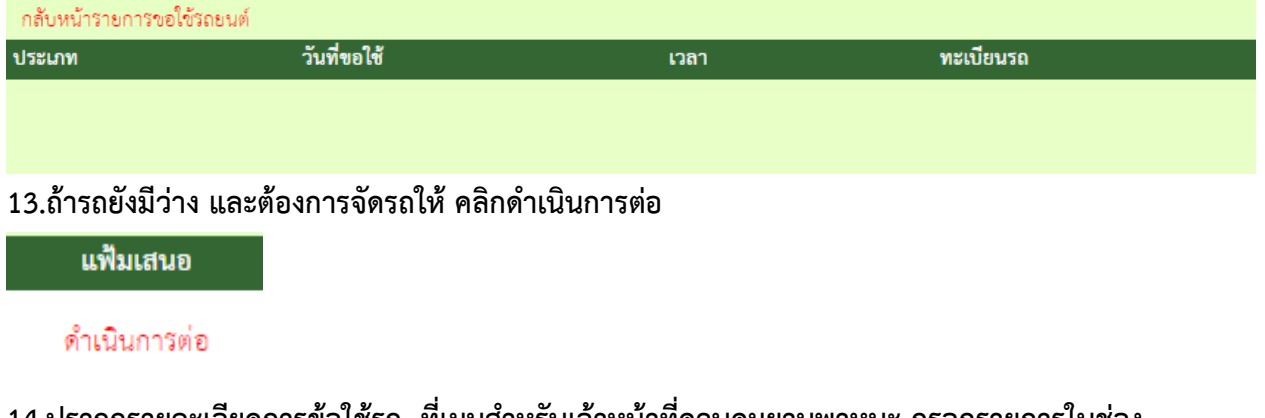

14.ปรากกรายละเอียดการข้อใช้รถ ที่เมนูสำหรับเจ้าหน้าที่ควบคุมยานพาหนะ กรอกรายการในช่อง **ต่างๆ แล้วเลือกเสนอไปที่ ผอ.กลุ่มที่ควบคุมการใช้รถยนต์**

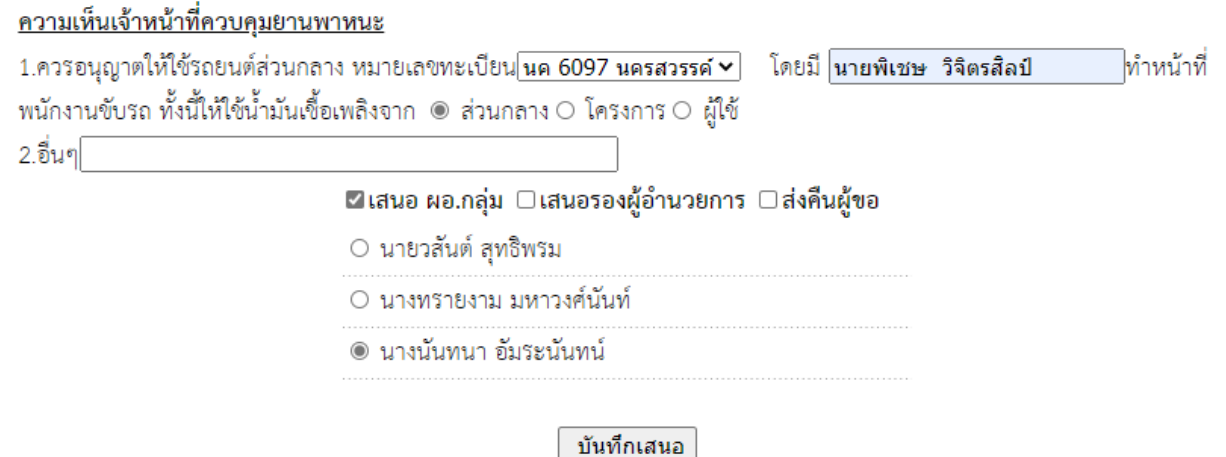

#### **15.ผู้อ านวยการที่ควบคุมการใช้รถยนต์ คลิกรับแฟ้ม**

≌ เอกสารรอดำแนินการ

- แพ้มเอกสารทั่วไป 1 เรื่อง
- แพ้มขอใช้รถยนต์ 1 เรื่อง

**16.จากนั้นคลิกด าเนินการต่อ** 

แฟ้มเสนอ

ดำเนินการต่อ

#### 17.ปรากฏรายละเอียดการจองรถ ให้ความเห็น คลิกเสนอรองผู้อำนวยการ

<u>ความเห็นผู้บังคับบัญชา</u>

#### ดำเนินการ

□ผู้อำนวยการ เสนอ *⊎*ีรองผู้อำนวยการ □รักษาการ

O นายณรงค์ นาคชัยยะ

● นายสุรพล เพ็งน้อย

ความคิดเห็น

้เห็นควรอนุญาต

บันทึกเอกสาร

#### **18.รองผู้อ านวยการ คลิกรับแฟ้มการจองรถยนต์**

.<br>¤ เอกสารรอดำแนินการ

- แพ้มเอกสารทั่วไป 1 เรื่อง
- แพ้มขอใช้รถยนต์ 1 เรื่อง

**19.จากนั้นคลิกด าเนินการต่อ**

แฟ้มเสนอ

ดำเนินการต่อ

#### 20.ปรากฏรายละเอียดการจองรถ คลิกเสนอผู้อำนวยการ พร้อมให้ความเห็น ดำเนินการ

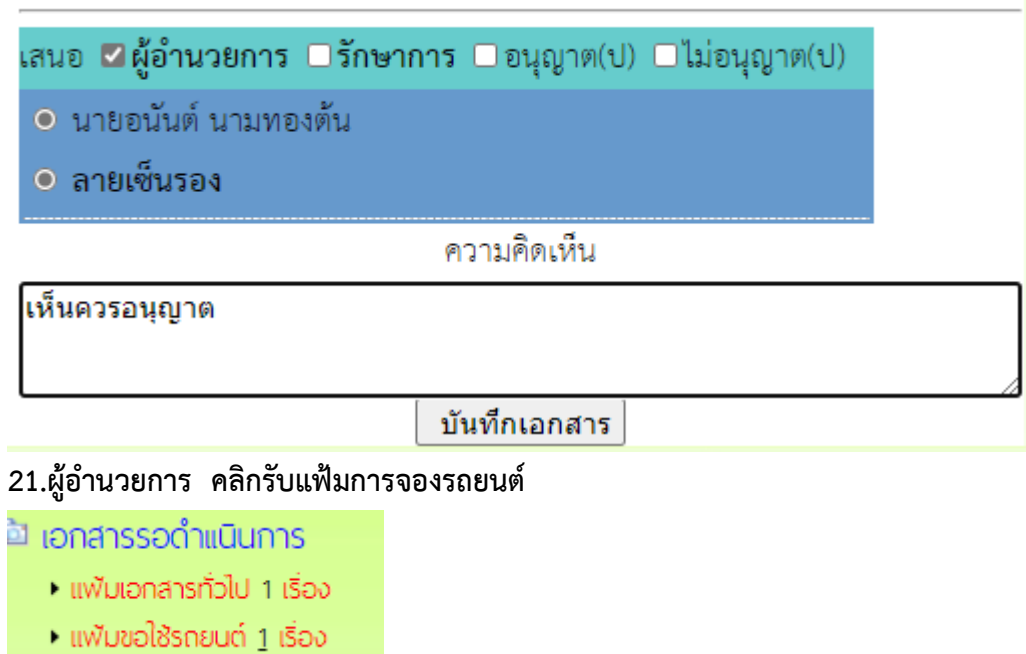

 $\overline{\phantom{a}22.$ จากนั้นคลิกดำเนินการต่อ

้แฟ้มเสนอ

ดำเนินการต่อ

**23.ปรากฏรายการการจองรถยนต์ คลิกอนุญาต หรือ ไม่อนุญาต แล้วบันทึก**คำสั่ง

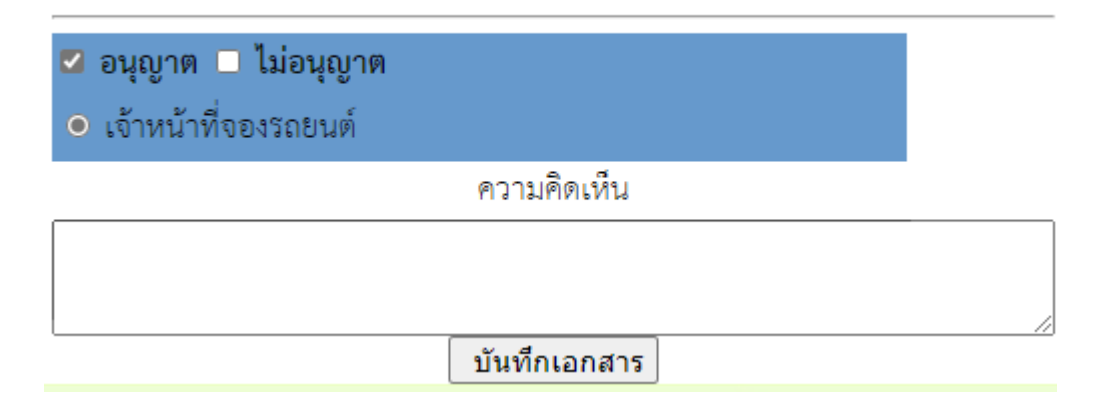

#### **24.เจ้าหน้าที่จองรถยนต์ รับเรื่องที่ ผู้อ านวยการอนุญาต**

์ ยากสารรอดำแนินการ

- แพ้มเอกสารทั่วไป 1 เรื่อง
- แพ้มขอใช้รถยนต์ 1 เรื่อง

**25.เจ้าหน้ารับจองรถยนต์ คลิกบันทึกปฎิทินการจองรถยนต์**

สถานะ

อนุญาต

<u>บันทึกปฏิทินการใช้รถ</u>

**26.ปรากฎรายการที่จะบันทึกลงในปฏิทิน คลิก เพิ่มรายการในปฏิทิน เมื่อบันทึกแล้ว ปิดหน้าต่างเล็ก**

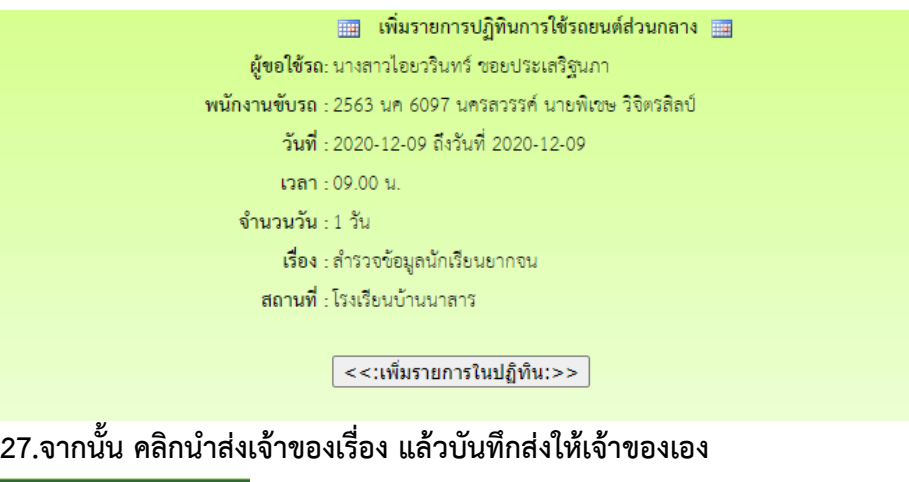

แฟ้มเสนอ

นำส่งเจ้าของเรื่อง

**28.เจ้าของเรื่องรับแฟ้ม แล้วด าเนินการจัดเก็บ**

**หมายเหตุ กรณีที่เรื่องมาถึงเจ้าหน้าที่รับจองรถ หากรถไม่ว่างหรือไม่สามารถจัดรถยนต์ให้ได้ ให้เจ้าหน้าที่ กรอกเหตุผลในข้อที่ 2 แล้วคลิกน าส่งเจ้าของเรื่อง เจ้าของเรื่องจะได้คลิกยกเลิกการจอง**

# **งานวิชาการ**

## **ระบบบันทึกการนิเทศ**

**1..เข้าระบบ โดยกรอกชื่อผู้ใช้ รหัสผ่าน และรหัสสุ่ม**

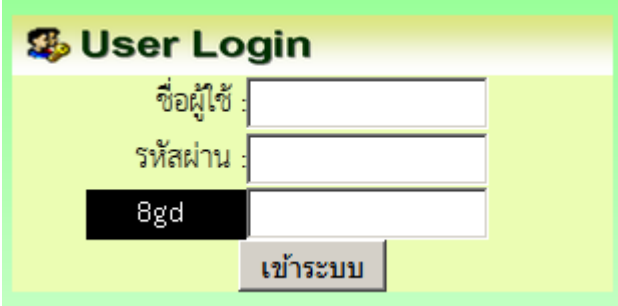

## **2.เมื่อเข้าระบบแล้ว คลิกเมนู เขียนขออนุญาตลา**

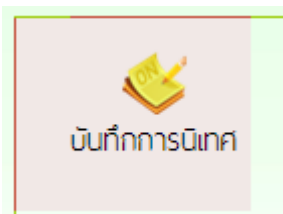

**3.ปรากฏหน้าต่าง ให้กรอกข้อมูลรายละเอียดตามแบบฟอร์ม แล้วคลิกบันทึก**

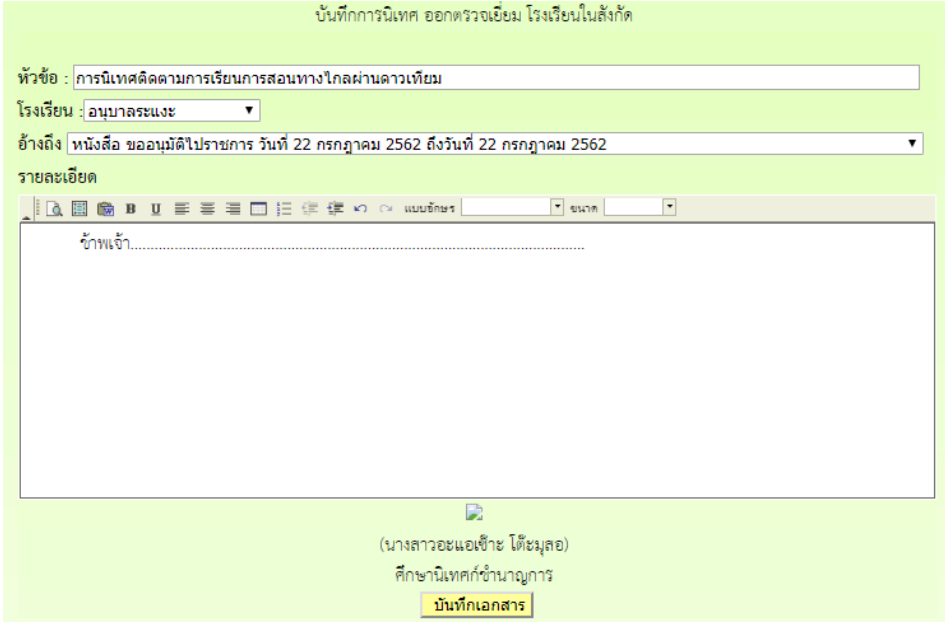

ี 4.เมื่อบันทึกระบบก็จะเข้าสู่หน้ารายการการ ให้ดำเนินการแนบไฟล์รูปภาพที่เกี่ยวข้อง โดยแนบไฟล์ **4 ภาพ (ระบบให้โชว์เพียง 4 ภาพ)**

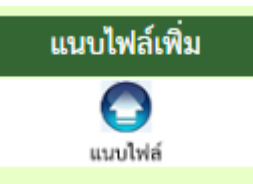

**5.เมื่อแนบไฟล์เรียบร้อย การบันทึกการนิเทศก็เสร็จสมบูรณ์ โดยสามารถตรวจสอบได้ ทีเมนูรายงาน ระดับบุคคล ตรงเมนูแฟ้มบันทึกการนิเทศ ซึ่งสามารถตรวจสอบความถูกต้องของรายการได้ ถ้าเกิด ข้อผิดพลาดสามารถลบรายการที่ผิดพลาดได้**

6.สำหรับผู้บริหาร จะสามารถตรวจสอบบันทึกการนิเทศได้จาก รายงานระดับสำนักงาน ที่เมนู **รายการการนิเทศ จะเห็นรายงานการนิเทศติดตามของ บุคลากรทุกคนที่ได้ออกนิเทศติดตามโรงเรียนในสังกัด สามารถตรวจสอบจากเอกสารอ้างอิงว่าตรงกับวันที่ขออนุญาตไปราชการหรือไม่ และรายงานการนิเทศ ตรง กับวันที่ขอไปราชการหรือไม่** 

หมายเหตุ สำหรับบุคลากรเขตพื้นที่การศึกษา ในการบันทึกนิเทศ ต้องขออนุญาตไปราชการก่อน เพราะ **ระบบจะให้อ้างถึงหนังสือที่ขอไปราชการ และควรบันทึกรายงานการนิเทศในวันที่ไปนิเทศ เพราะระบบจะ บันทึก วัน เวลา โดยอัตโนมัติ**

**สำ นักงานเขตพที่การศึกษาประถมศึกษาบุรีรัรีมรั ย์ เขต 4 สำ นักงานคณะกรรมการการศึกษาขั้นพื้นฐาน กระทรวงศึกษาธิกธิ าร**